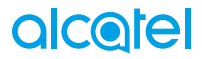

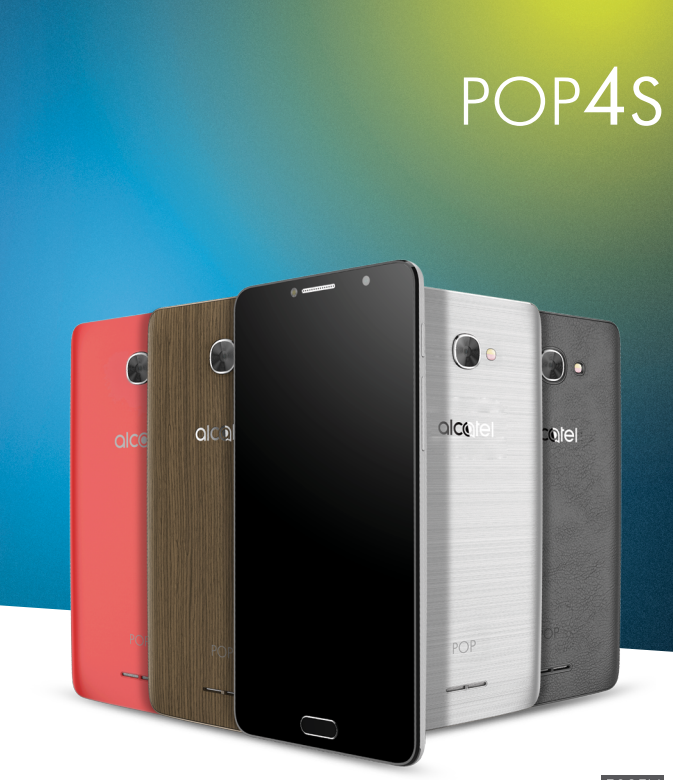

## alcotel

Voor meer informatie over het gebruik van de telefoon gaat u naar www.alcatel-mobile.com en downloadt<br>u de volledige gebruiksaanwijzing. Op de website vindt u ook antwoorden op veelgestelde vragen, kunt u<br>de software upgra

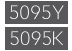

## **Help**

Raadpleeg de volgende bronnen voor meer Veelgestelde vragen, software- en service-informatie.

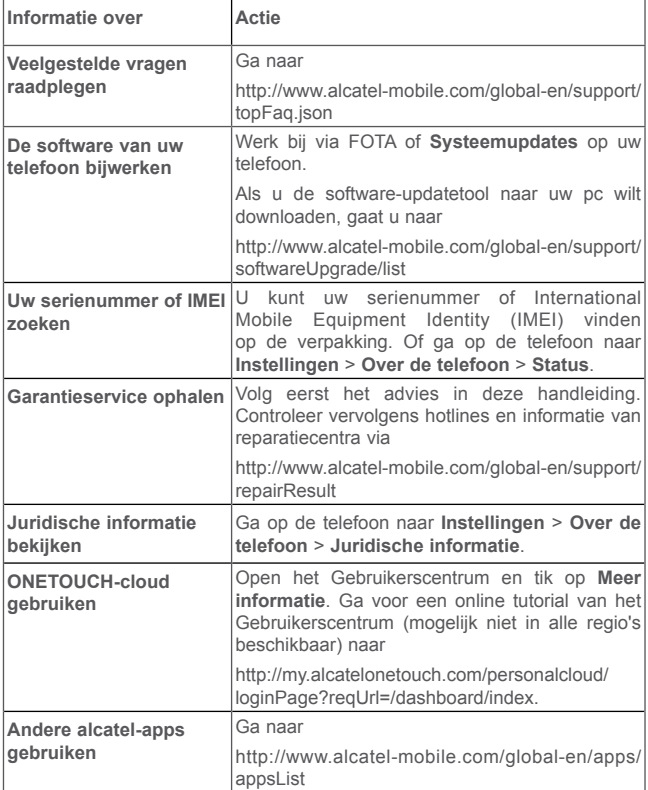

## **Inhoudsopgave**

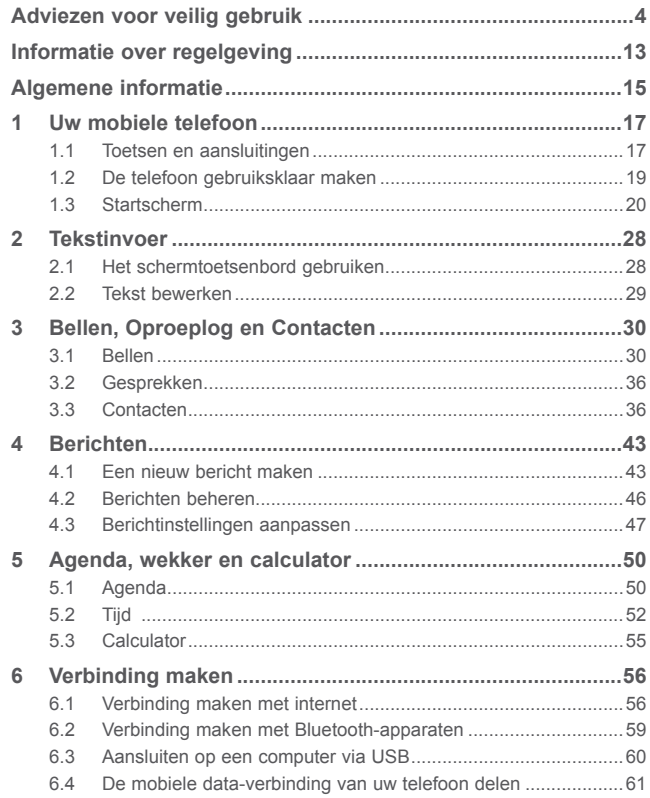

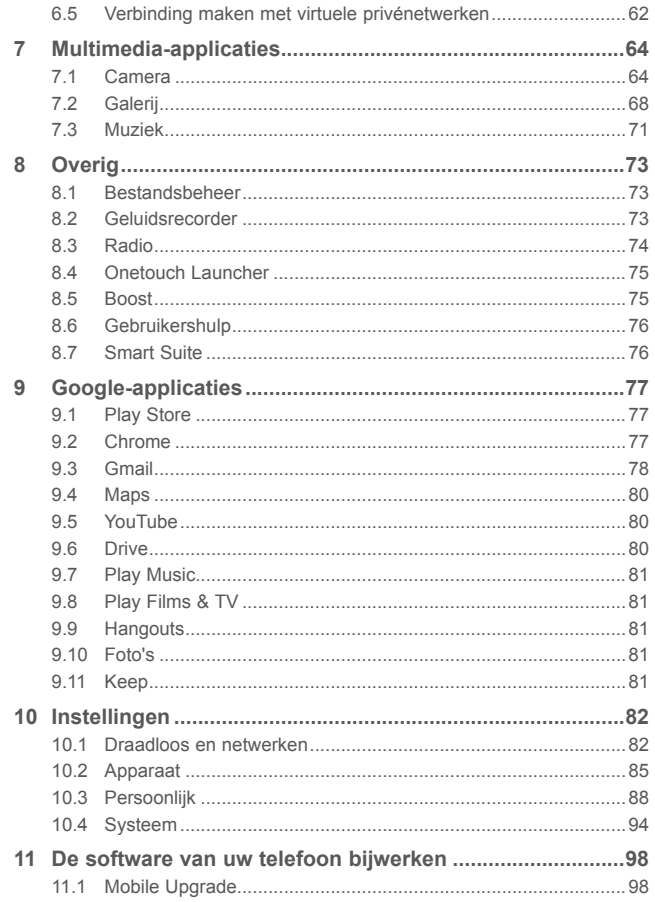

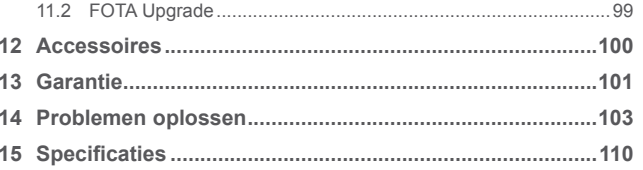

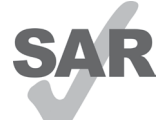

Dit apparaat voldoet aan de van toepassing zijnde nationale SAR-limieten van 2,0 W/kg. U kunt de specifieke maximum SAR-waarden vinden op pagina 9 van deze gebruiksaanwijzing.

Wanneer u het apparaat draagt of gebruikt terwijl u het op uw lichaam draagt, moet u een goedgekeurd

www.sar-tick.com accessoire, zoals een houder, gebruiken of anderszins

zorgen voor een afstand van 10 mm tot het lichaam om te voldoen aan de vereisten voor blootstelling aan radiogolven. Houd er rekening mee dat het apparaat radiogolven kan uitzenden, ook als u niet belt.

## **UW GEHOOR BESCHERMEN**

Om mogelijke schade aan uw gehoor te voorkomen, moet u niet lange tijd luisteren bij een hoog geluidsniveau. Let goed op wanneer u het apparaat in de buurt van uw oor houdt terwijl de luidspreker wordt gebruikt.  $\mathcal{A}$ 

## <span id="page-3-0"></span>**Adviezen voor veilig gebruik ................**

Lees dit hoofdstuk zorgvuldig door voordat u uw telefoon gebruikt. De fabrikant aanvaardt geen enkele aansprakelijkheid voor de gevolgen van onjuist gebruik of het niet opvolgen van de aanwijzingen uit deze handleiding.

#### **• VEILIGHEID IN DE AUTO:**

Uit onderzoek is gebleken dat het gebruik van een mobiele telefoon tijdens het autorijden een reëel gevaar kan vormen, ook wanneer gebruik wordt gemaakt van een handsfree-voorziening (carkit of headset). Daarom adviseren wij om uw telefoon tijdens het autorijden niet te gebruiken.

Gebruik uw telefoon en de headset niet om onder het rijden naar muziek of de radio te luisteren. Het gebruik van een headset kan gevaarlijk zijn en is in sommige landen verboden.

De straling van de ingeschakelde telefoon kan storingen veroorzaken in de elektronica van uw auto, bijvoorbeeld het ABS-systeem of de airbags. Daarom adviseren wij u om:

- uw telefoon niet op het dashboard of in de buurt van de airbags te leggen;
- bij de fabrikant of de dealer te informeren of de elektronische systemen in de auto goed zijn afgeschermd tegen de straling van de telefoon.

#### **• GEBRUIK:**

Zet voor optimale prestaties de telefoon van tijd tot tijd even uit.

Schakel de telefoon uit als u aan boord van een vliegtuig gaat.

In ziekenhuizen mogen mobiele telefoons niet aan staan, behalve op eventueel daarvoor bestemde plaatsen. Net als vele andere gangbare typen apparatuur kunnen mobiele telefoons andere draadloze elektrische of elektronische apparaten storen.

Schakel uw telefoon uit wanneer u zich in de nabijheid bevindt van gassen of brandbare vloeistoffen. Houd u aan alle voorschriften en aanwijzingen (borden) die gelden voor gebruik van de telefoon in brandstofdepots, benzinestations of chemische fabrieken en op andere plaatsen waar eventueel gevaar voor ontploffing bestaat.

Als de telefoon aan staat, moet deze altijd op ten minste 15 cm afstand van medische apparaten worden gehouden (bijvoorbeeld pacemakers, hoortoestellen, insulinepompen, enzovoort). Houd de telefoon bij het bellen tegen het oor dat niet aan dezelfde kant als het eventueel aanwezige apparaat zit.

Om gehoorschade te voorkomen, is het beter om de telefoon al aan te nemen voordat u de telefoon aan uw oor brengt. Houd de telefoon bij gebruik van de handsfree functie niet tegen uw oor. Het hoge geluidsvolume kan namelijk gehoorbeschadigingen veroorzaken.

Laat kinderen niet zonder begeleiding de telefoon of accessoires gebruiken of hiermee spelen.

Houd er rekening mee dat de accu van uw telefoon niet kan worden verwijderd. Als u de telefoon uit elkaar haalt, vervalt de garantie. De accu van de telefoon kan beschadigd raken als u de telefoon uit elkaar haalt en kan gaan lekken, wat een allergische reactie kan veroorzaken.

Behandel uw telefoon altijd met zorg en bewaar het in een stofvrije omgeving.

Stel uw telefoon niet bloot aan slechte (weers-)omstandigheden (vocht, regen, binnendringen van vloeistoffen, stof, zeelucht, enzovoort). De fabrikant adviseert de telefoon te gebruiken bij temperaturen van -10°C tot + 55°C.

Bij temperaturen boven 55°C kan de schermweergave verslechteren. Dit probleem is van voorbijgaande aard en niet ernstig.

In bepaalde situaties kunnen alarmnummers onbereikbaar zijn voor mobiele telefoons. Zorg daarom dat u altijd ook nog op een andere manier een alarmnummer kunt bellen.

Maak uw telefoon niet zelf open en probeer niet zelf om de telefoon te ontmantelen of te repareren.

Laat uw telefoon niet vallen. Gooi er niet mee en probeer niet om deze te buigen.

Gebruik uw telefoon niet wanneer het glazen scherm beschadigd, gebarsten of gebroken is, om verwondingen te voorkomen.

Beschilder uw mobiele telefoon niet.

Gebruik alleen accu's, laders en accessoires die worden aanbevolen door TCL Communication Ltd. en hun dochterondernemingen en die compatibel zijn met uw telefoonmodel. TCL Communication Ltd. en hun dochterondernemingen aanvaarden geen enkele aansprakelijkheid voor schade die is ontstaan door het gebruik van andere laders of accu's.

Maak regelmatig veiligheidskopieën van alle belangrijke gegevens die u in uw telefoon bewaart, of houd deze ook op papier bij.

Sommige mensen krijgen epileptische aanvallen of vallen flauw wanneer zij naar flitslicht kijken of videospelletjes spelen. Dat kan ook gebeuren als die mensen daar eerder nooit last van hebben gehad. Als u wel eens een epileptische aanval hebt gehad of bent flauwgevallen of wanneer dit in uw familie voorkomt, is het beter om uw arts te raadplegen voordat u met uw telefoon videospelletjes speelt of het flitslicht van uw telefoon gebruikt.

Ouders worden geadviseerd om goed op hun kinderen te letten bij het spelen van videospelletjes of het gebruik van het flitslicht van de telefoon. Stop altijd met het gebruik van de telefoon en raadpleeg een arts bij een van de volgende verschijnselen: stuiptrekkingen, trillen van ogen of spieren, verwardheid, ongecontroleerde bewegingen of oriëntatieverlies. Om de kans hierop zo veel mogelijk te verkleinen, adviseren wij het volgende:

- Speel geen spelletjes en gebruik geen flitslicht als u moe bent of slaap nodig hebt.
- Neem elk uur altijd ten minste 15 minuten pauze.
- Speel in een kamer waar alle verlichting aan is.
- Houd het scherm zo ver mogelijk van u vandaan.
- Stop met spelen en neem een paar uur rust voordat u verder speelt wanneer uw handen, polsen of armen vermoeid raken of pijn gaan doen.
- Stop met spelen en raadpleeg een arts wanneer de klachten in uw handen, polsen of armen tijdens of na het spelen aanhouden.

Bij het spelen van spelletjes met uw telefoon kunt u een onaangenaam gevoel in uw handen, armen, schouders, nek of andere lichaamsdelen krijgen. Houd u aan de aanwijzingen om klachten als peesschedeontsteking, het carpale-tunnelsyndroom of andere aandoeningen aan spieren of gewrichten te voorkomen.

## **UW GEHOOR BESCHERMEN**

**Om mogelijke schade aan uw gehoor te voorkomen, moet u niet lange** tijd luisteren bij een hoog geluidsniveau. Let goed op wanneer u het apparaat in de buurt van uw oor houdt terwijl de luidspreker wordt gebruikt.

## **• PRIVACY:**

Bij het maken van foto's en geluidsopnamen met uw mobiele telefoon moet u zich houden aan de wettelijke regels die in uw land (of een ander land) gelden. Daarin kan bijvoorbeeld zijn vastgelegd dat het streng verboden is om foto's te nemen of geluidsopnamen te maken van mensen en hun omgeving en om deze te vermenigvuldigen of te verspreiden, omdat dat wordt beschouwd als een inbreuk op hun persoonlijke levenssfeer. De gebruiker van de telefoon moet zo nodig altijd eerst toestemming hebben gekregen voordat hij geluidsopnamen maakt van privégesprekken of vertrouwelijke gesprekken of voordat hij een foto van iemand anders maakt. De fabrikant, de dealer en de verkoper van uw mobiele telefoon aanvaarden (evenals de provider) geen enkele aansprakelijkheid voor onjuist gebruik van de mobiele telefoon.

#### **• ACCU:**

Volgens luchtvaartregelgevingen is de accu van uw product niet opgeladen. Laad deze eerst op.

## **Voor niet-unibodyapparaten:**

Controleer voordat u de accu uit de telefoon haalt of de telefoon is uitgeschakeld.

Voor het gebruik van de accu gelden de volgende aanwijzingen:

- Probeer de accu niet te openen: deze bevat chemische stoffen die mogelijk brandwonden veroorzaken en schadelijke dampen vormen.
- U moet de accu niet doorboren, demonteren of kortsluiten.
- U moet de accu niet verbranden, weggooien met het huisvuil en of blootstellen aan temperaturen hoger dan 60 °C.

Zorg voor verwerking in overeenstemming met toepasselijke plaatselijke milieuvoorschriften. Gebruik de accu alleen voor het doel waarvoor deze is bestemd. Gebruik nooit beschadigde accu's of accu's die niet zijn aanbevolen door TCL Communication Ltd. en/of hun dochterondernemingen.

## **Voor unibodyapparaten:**

Uw telefoon is een unibodyapparaat, de achterklep en batterij kunnen daarom niet worden verwijderd. Houd u aan de volgende voorzorgsmaatregelen:

- Probeer niet de achterklep te openen.
- Probeer niet de accu te verwijderen, te vervangen of te openen.
- Doorboor de achterklep van uw telefoon niet.
- U moet de accu niet verbranden, weggooien met het huisvuil of blootstellen aan temperaturen hoger dan 60 °C.

Aangezien de telefoon samen met de batterij een unibodyapparaat is, moet deze worden weggegooid in overeenstemming met toepasselijke plaatselijke milieuvoorschriften.

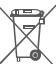

Als dit symbool op uw telefoon, de accu of accessoires staat, moet u ze - wanneer u ze afdankt - inleveren bij een speciaal inzamelingspunt voor gescheiden verwerking. Dat zijn bijvoorbeeld:

- gemeentelijke vuilstortplaatsen met speciale bakken voor dit type afval;

- inzamelbakken op de verkooppunten.

Dit type afval gaat dan naar de recycling, zodat er geen schadelijke stoffen in het milieu terecht komen en het materiaal opnieuw kan worden gebruikt. Landen binnen de Europese Unie:

U kunt dit type afval gratis inleveren op deze inzamelpunten.

Alle producten die zijn voorzien van het symbool met de doorgehaalde vuilcontainer moeten bij deze inzamelingspunten worden ingeleverd.

Landen buiten de Europese Unie:

Als er in uw land of regio een systeem voor gescheiden afvalverwerking bestaat, moet u alle apparatuur die is voorzien van het symbool met de doorgehaalde vuilcontainer apart houden van het normale huisvuil. Breng deze apparatuur naar de inzamelpunten, zodat het materiaal kan worden gerecycled.

LET OP: ALS U NIET HET JUISTE TYPE VERVANGINGSACCU GEBRUIKT, KAN DEZE ONTPLOFFEN. ALS U OUDE ACCU'S WEGGOOIT, MOET U ZICH HOUDEN AAN DE GELDENDE VOORSCHRIFTEN.

#### **• LADERS:**

Netstroomladers moeten worden gebruikt bij temperaturen tussen 0 en 40°C. De laders die geschikt zijn voor uw mobiele telefoon voldoen aan de veiligheidseisen voor computer- en kantoorapparatuur. Deze zijn ook in overeenstemming met de ecodesign richtlijn 2009/125/EC. Omdat de elektrische specificaties per land kunnen verschillen, werkt een lader die u in uw eigen land hebt gekocht mogelijk niet in andere landen. Ze mogen alleen worden gebruikt voor het opladen van uw mobiele telefoon.

#### **• ELEKTROMAGNETISCHE STRALING:**

Een mobiele telefoon mag pas op de markt worden gebracht wanneer is aangetoond dat deze voldoet aan de internationale eisen (ICNIRP) of aan de eisen van Europese richtlijn 1999/5/EG (de "R&TTE-richtlijn"). De bescherming van de volksgezondheid en de veiligheid van gebruikers en van alle anderen staan centraal in deze eisen en deze richtlijn.

DIT APPARAAT VOLDOET AAN DE INTERNATIONALE RICHTLIJNEN VOOR BLOOTSTELLING AAN RADIOGOLVEN

Uw mobiele apparaat is een radiozender en -ontvanger. Het apparaat is ontworpen in overeenstemming met de limieten voor blootstelling aan radiogolven (RF-signalen) die worden aanbevolen in internationale richtlijnen. Deze richtlijnen zijn ontwikkeld door een onafhankelijke wetenschappelijke organisatie (ICNIRP) en omvatten een grote veiligheidsmarge om de veiligheid van alle personen te kunnen waarborgen, ongeacht de leeftijd of gezondheidstoestand.

De standaard voor blootstelling aan mobiele apparaten wordt uitgedrukt in de maateenheid SAR (Specific Absorbtion Rate). De SAR-limiet voor mobiele apparaten is 2 W/kg.

Bij tests voor SAR worden de standaardposities gebruikt. Het apparaat maakt tijdens de tests in alle frequentiebanden gebruik van het hoogst toegestane energieniveau. De hoogste SAR-waarden onder de ICNIRP-richtlijnen voor de apparaatmodellen zijn:

#### **5095Y:**

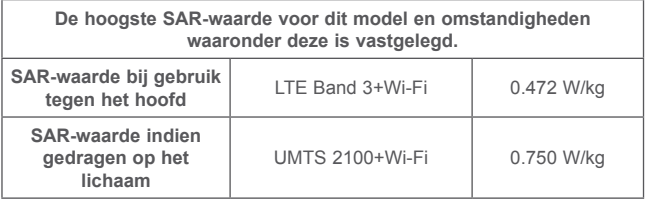

#### **5095K:**

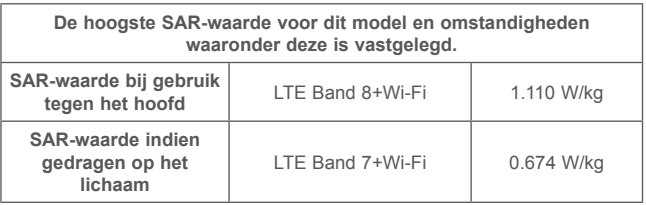

Doordat de SAR wordt bepaald op het hoogst toegestane energieniveau, kan het werkelijke SAR-niveau van het apparaat tijdens gebruik sterk lager liggen dan de hoogste waarde. Dit komt doordat het apparaat is ontworpen voor gebruik bij verschillende energieniveaus, zodat niet meer energie wordt gebruikt dan nodig is om verbinding te maken met het netwerk. Hoe lager het zendvermogen van het apparaat, hoe lager de bijbehorende SAR-waarde.

Het testen van de SAR-waarde indien het apparaat wordt gedragen op het lichaam, is uitgevoerd met een scheidingsafstand van 10 mm. Om te voldoen aan de richtlijnen inzake blootstelling aan radiogolven terwijl het product op het lichaam wordt gedragen, moet het apparaat zich ten minste op deze minimumafstand van het lichaam bevinden. Als u een niet-goedgekeurd accessoire gebruikt, moet u ervoor zorgen dat het gebruikte product geen metaal bevat en dat de telefoon zich op ten minste de aangegeven afstand

van het lichaam bevindt.

Organisaties zoals de Wereldgezondheidsorganisatie WHO en de Amerikaanse Food and Drug Administration hebben verklaard dat als mensen zich zorgen maken en hun blootstelling willen beperken, ze een handsfree apparaat moeten gebruiken om de telefoon uit de buurt van hun hoofd en lichaam te houden tijdens oproepen of ze de telefoon minder lang moeten gebruiken.

Ga naar www.alcatel-mobile.com voor meer informatie.

Nadere informatie over elektromagnetische velden en de volksgezondheid is te vinden op de website http://www.who.int/peh-emf.

Uw telefoon is voorzien van een ingebouwde antenne. Voor een optimale gesprekskwaliteit moet u deze niet aanraken of beschadigen.

Aangezien mobiele apparaten een aantal verschillende functies leveren, kunnen ze worden gebruikt in andere posities dan tegen uw oor. In dergelijke gevallen voldoet het apparaat aan de richtlijnen voor gebruik met een headset of USB-gegevenskabel. Als u een ander accessoire gebruikt, moet u ervoor zorgen dat het gebruikte product geen metaal bevat en dat de telefoon ten minste 10 mm uit de buurt van uw lichaam is geplaatst.

Als u het apparaat gebruikt, kunnen persoonlijke gegevens worden gedeeld met het hoofdapparaat. Het is uw eigen verantwoordelijkheid uw persoonlijke gegevens te beschermen, deze niet te delen met niet-geautoriseerde apparaten of apparaten van derden die zijn verbonden met uw apparaat. Producten met Wi-Fi-functies moet u alleen verbinden met vertrouwde Wi-Fi-netwerken. Als u uw product gebruikt als hotspot (waar mogelijk), moet u netwerkbeveiliging gebruiken. Deze voorzorgsmaatregelen helpen niet-geautoriseerde toegang tot uw apparaat te voorkomen. Uw product kan persoonlijke gegevens opslaan op verschillende locaties, inclusief een SIM-kaart, geheugenkaart en ingebouwd geheugen. Zorg ervoor dat u alle persoonlijke gegevens verwijdert of wist voordat u uw apparaat recyclet, retourneert of weggeeft. Kies uw apps en updates zorgvuldig, en installeer alleen vanaf vertrouwde bronnen. Sommige apps kunnen invloed hebben op de prestaties van uw product en/of toegang hebben tot persoonlijke gegevens inclusief accountgegevens, oproepgegevens, locatiegegevens en

netwerkbronnen.

Gegevens die worden gedeeld met TCL Communication Ltd., worden opgeslagen volgens van toepassing zijnde wetgeving betreffende gegevensbescherming. Voor deze doeleinden implementeert en gebruikt TCL Communication Ltd. van toepassing zijnde technische en organisatorische maatregelen om alle persoonlijke gegevens te beschermen, bijvoorbeeld tegen niet-geautoriseerde of illegale verwerking en onbedoeld verlies of vernietiging van dergelijke persoonlijke gegevens waarbij de maatregelen voorzien in een beveiligingsniveau dat geschikt is met betrekking tot

(i) de beschikbare technische mogelijkheden,

- (ii) de kosten voor het implementeren van de maatregelen,
- (iii) de risico's die betrokken zijn bij het verwerken van de persoonlijke gegevens, en

(iv) de gevoeligheid van de verwerkte persoonlijke gegevens.

U kunt uw persoonlijke gegevens op elk moment openen, controleren en bewerken door u aan te melden op uw gebruikersaccount, naar uw gebruikersprofiel te gaan of rechtstreeks contact met ons op te nemen. Als u wilt dat wij uw persoonlijke gegevens bewerken of verwijderen, kunnen wij u vragen bewijs te overleggen van uw identiteit voordat we uw verzoek kunnen uitvoeren.

<span id="page-7-0"></span>**• LICENTIES:**

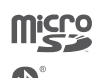

Het microSD-logo is een handelsmerk.

De term Bluetooth en de Bluetooth-logo's zijn eigendom van Bluetooth SIG, Inc. en worden door TCL Communication Ltd. en zijn dochterondernemingen in licentie gebruikt. Andere handelsmerken en handelsnamen zijn eigendom van de respectieve eigenaren.

alcatel POP 4S Bluetooth Declaration ID D030188

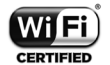

Het Wi-Fi-logo is een certificeringsmerk van de Wi-Fi Alliance. 5 GHz Wi-Fi is alleen voor gebruik binnenshuis.

Google, het Google-logo, Android, het Android-logo, Google Zoeken™, Google™ Maps™, Gmail™, YouTube, Google Play Store, Google Latitude en Hangouts™ zijn handelsmerken van Google Inc.

De Android-robot is gereproduceerd of aangepast op basis van werk dat is gemaakt en gedeeld door Google en wordt gebruikt volgens de voorwaarden die worden beschreven in de Creative Commons 3.0 toeschrijvingslicentie (de tekst wordt weergegeven wanneer u Juridische afdeling van Google bij Instellingen\Over de telefoon\Juridische informatie blijft aanraken)<sup>(1)</sup>.

U hebt een product aangeschaft dat gebruikmaakt van de open sourceprogramma's (http://opensource.org/) mtd, msdosfs, netfilter/iptables en initrd in objectcode en andere open source-programma's gelicentieerd onder de GNU General Public License en Apache License.

Wij voorzien u van een volledige kopie van de bijbehorende broncodes op verzoek binnen een periode van drie jaar na de distributie van het product door TCL Communication Ltd.

U kunt de broncodes downloaden van http://sourceforge.net/projects/alcatel/ files/. Het downloaden van de broncode van internet is gratis.

We willen hierbij aangeven dat de garantie voor eindgebruikers met betrekking tot de schending van intellectuele-eigendomsrechten uitsluitend van toepassing is op de EU.

Als en voor zover het Product wordt geëxporteerd, meegenomen of gebruikt door een eindklant of eindgebruiker buiten de EU, vervalt elke verantwoordelijkheid, garantie of vrijwaring van de fabrikant en zijn leveranciers met betrekking tot het Product (inclusief enige vrijwaring met betrekking tot de schending van intellectuele-eigendomsrechten).

## **Informatie over regelgeving...**

De volgende goedkeuringen en kennisgevingen zijn van toepassing in de aangeduide regio's.

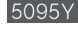

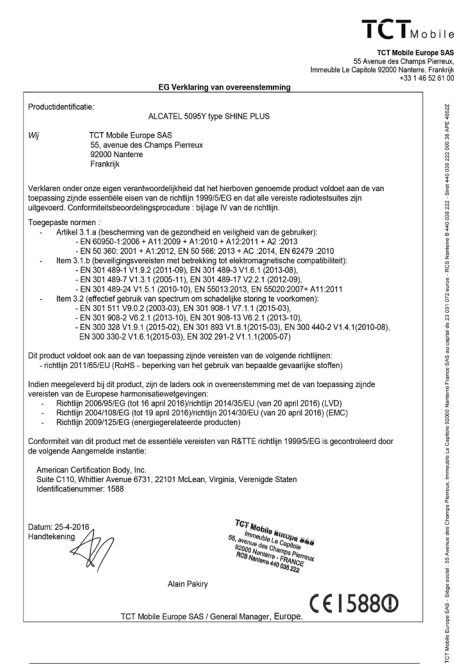

TCT Mckile Europe SAS - Sière social : SS Avenue des Champs Dierreux Immerités Le Canitale 92000 Nanterre Erankrit SAS au capital de 23 031 072 euros - RCS Nanterre B 440 038 222 - Siret 440 038 222 000 38 APE 4652Z

(1) Dit is mogelijk niet in alle landen beschikbaar.

#### <span id="page-8-0"></span> $TCT<sub>other</sub>$ **TCT Mobile Europe CAS** 55 Avenue des Champs Pierreux Jo Avenue des Champs Premeux, EG Verklaring van overeenstem **Draduationtificate** ALCATEL 5095K type SHINE PLUS TCT Mobile Furone SAS 55, avenue des Champs Pierreu 93900 Nanterre Erankrijk Verklaren onder onze eigen verantwoordelijkheid dat het hierboven genoemde product voldoet aan de van toepassing zinde essentiële eisen van de richtlijn 1999/5/EG en dat alle vereiste radiotestsuites zijn uitgevoerd. Conformiteitsbeoordelingsprocedure : bijlage IV van de richtlijn. Toegepaste normen pesse nomen :<br>- Artikel 3.1.a (bescherming van de gezondheid en veiligheid van de gebruiker);<br>- EN 60950-1:2006 + A11:2009 + A1:2010 + A12:2011 + A2 :2013 EN 50 360: 2001 + A1:2012, EN 50 566: 2013 + AC :2014, EN 62479 :2010 en ou source and profession in the detekking tot elektromagnetische<br>Item 3.1.b (beveiligingsvereisten met betrekking tot elektromagnetische<br>FN 301489-1 V1.9.2 (2011-09), EN 301489-3 V1.6.1 (2013-08). - EN 301 489.7 V1.3.4 (4911-98), EN 301 489.17 V2.1 (4919-99), - EN 301 489-24 V1.5.1 (2010-10), EN 55013.2013, EN 55020.2007+ A11:2011 Item 3.2 (effectief gebruik van spectrum om schadelijke storing te voorkomen): EN 301 511 V9.0.2 (2003-03), EN 301 908-1 V7.1.1 (2015-03), EN 301 908-2 V6.2.1 (2013-10), EN 301 908-13 V6.2.1 (2013-10) - EN 300 328 V1.9.1 (2015-02), EN 301 893 V1.8.1(2015-03), EN 300 440-2 V1.4.1(2010-08), EN 300 320 V 1.9.1 (2010-02), EN 301 693 V 1.6.1(2010-03), E Dit product voldoet ook aan de van toepassing zijnde vereisten van de volgende richtlijnen: - richtlin 2011/65/EU (RoHS - beperking van het gebruik van bepaalde gevaarlijke stoffen) Indien meegeleverd bij dit product, zijn de laders ook in overeenstemming met de van toegassing zijnde vereisten van de Europese harmonisatiewelgevingen: Richtlijn 2006/95/EG (tot 16 april 2016)/richtlijn 2014/35/EU (van 20 april 2016) (LVD) Richtlijn 2004/108/EG (tot 19 april 2016)/richtlijn 2014/30/EU (van 20 april 2016) (EMC) Richtlin 2009/125/EG (energiegerelateerde producten) Conformiteit van dit product met de essentiële vereisten van R&TTE richtlin 1999/5/EG is gecontroleerd door de volgende Aangemelde instantie American Certification Body, Inc. Suite C110. Whittier Avenue 6731, 22101 McLean, Virginia, Verenigde Staten conce of the transport of the Datum: 18.4.2016 Handtekening Alain Pakin  $F$  I 588 $@$ TCT Mobile Europe SAS / General Manager, Europ

TCT Mobile Europe SAS - Siège social : 55 Avenue des Champs Pierreux, Immeuble Le Capitole 92000 Nanterre Frankrijk SAS au capital de 23 031 072 euros - RCS Nanterre B 440 038 222 - Siret 440 038 222 000 38 APE 4652Z

## **Algemene informatie..............................**

- • **Website:** www.alcatel-mobile.com
- • **Klantenservice:** raadpleeg de folder "TCL Communication Services" of kijk op onze website.
- • **Fabrikant:** TCL Communication Ltd.
- • **Adres:** Flat/RM 1910-12A, Block 3, China HongKong City, 33 Canton Road, Tsimshatsui, Kowloon, Hong Kong
- • **Electronisch labelpad:** Raak Instellingen\Regelgeving en veiligheid aan of druk op \*#07# voor meer informatie over labels <sup>(1)</sup>.

Op onze website vindt u ook een gedeelte met veelgestelde vragen. U kunt uw vragen ook per e-mail aan ons sturen.

Er is een elektronische versie van deze gebruikershandleiding beschikbaar in het Engels en andere talen, op basis van beschikbaarheid, op onze server: **www.alcatel-mobile.com**

Uw telefoon is een zender/ontvanger die werkt op GSM in quad-band (850/900/1800/1900 MHz), UMTS in quad-band (850/900/1900/2100 MHz) of LTE in hexa-band (B1/3/7/8/20/28A).

# **CE1588**

Deze telefoon voldoet aan de essentiële eisen en andere relevante bepalingen van Richtlijn 1995/5/EG. De volledige Verklaring van Overeenstemming voor uw telefoon kan worden verkregen via onze website: www.alcatel-mobile.com.

## **Beveiliging tegen diefstal (2)**

Uw telefoon heeft een IMEI-identificatienummer (het serienummer van uw telefoon). Dit staat op het etiket van de verpakking en is opgeslagen in het geheugen van uw telefoon. Wij adviseren u om dit nummer te noteren wanneer u de telefoon voor het eerst gebruikt. Voer de cijfercombinatie \*#06# in om het nummer te zien. Bewaar het nummer op een veilige plaats. De politie of uw provider kunnen er naar vragen bij eventuele diefstal van uw telefoon. Met behulp van dit nummer kan uw telefoon worden geblokkeerd en daarmee onbruikbaar worden gemaakt voor anderen, ook wanneer er een andere SIMkaart in de telefoon wordt geplaatst.

- $(1)$  Is afhankelijk van het land.
- (2) Informeer bij uw netwerkprovider of deze dienst beschikbaar is.

#### <span id="page-9-0"></span>**Disclaimer**

In sommige gevallen kunnen er vanwege de softwareversie van uw telefoon of vanwege speciale diensten van uw provider verschillen bestaan tussen beschrijvingen uit de handleiding en de feitelijke werking van de telefoon.

TCL Communication Ltd. is niet juridisch aansprakelijk voor dergelijke verschillen, indien van toepassing, of voor potentiële gevolgen hiervan. De verantwoordelijkheid ligt geheel bij de provider.

 $16$  and  $17$ Deze telefoon kan materialen bevatten, waaronder toepassingen en software in uitvoerbare of broncodevorm, die zijn verstrekt door derden voor gebruik op deze telefoon ('materialen van derden'). Alle materialen van derden op deze telefoon worden als zodanig ('as is') geleverd zonder enige garantie, expliciet of impliciet, inclusief impliciete garanties van verkoopbaarheid, geschiktheid voor een bepaald doel of gebruik/toepassing door derden, samenwerking met andere materialen of toepassingen van de koper en niet-inbreukmakendheid van copyright. De koper aanvaardt dat TCL Communication Ltd. heeft voldaan aan alle kwaliteitseisen waartoe het verplicht is als fabrikant van mobiele apparaten en telefoons in overeenstemming met de intellectuele eigendomsrechten. TCL Communication Ltd. is op geen enkel moment verantwoordelijk als materialen van derden niet of niet volledig werken op deze telefoon of in combinatie met andere apparaten van de koper. Voor zover maximaal toegestaan door de wet, wijst TCL Communication Ltd. alle aansprakelijkheid van de hand voor eventuele claims, eisen, rechtszaken of acties, en meer specifiek - maar niet beperkt tot - acties met betrekking tot aansprakelijkheidsrecht, onder welke theorie van aansprakelijkheid dan ook, voortvloeiend uit het gebruik, op welke manier dan ook, of pogingen tot het gebruik, van dergelijke materialen van derden. Daarnaast kunnen de aanwezige materialen van derden, die zonder kosten worden verstrekt door TCL Communication Ltd., in de toekomst onderhevig zijn aan betaalde updates en upgrades. TCL Communication Ltd. wijst elke verantwoordelijkheid voor dergelijke aanvullende kosten van de hand, die uitsluitend ten laste van de koper vallen. De beschikbaarheid van de toepassingen kan verschillen afhankelijk van de providers en de landen waarin de telefoon wordt gebruikt. In geen geval mag de lijst van mogelijke toepassingen en software die bij de telefoons wordt geleverd, worden beschouwd als garantie van TCL Communication Ltd. De lijst wordt alleen geleverd als informatie voor de koper. TCL Communication Ltd. kan dus niet aansprakelijk worden gesteld als een of meer toepassingen die de koper wil hebben, niet beschikbaar zijn, omdat de beschikbaarheid van deze toepassingen afhankelijk is van het land en de provider van de koper. TCL Communication Ltd. behoudt zich het recht voor op elk gewenst moment zonder voorafgaande kennisgeving materialen van derden op zijn telefoons toe te voegen of te verwijderen. In geen geval kan TCL Communication Ltd. door de koper aansprakelijk worden gehouden voor de gevolgen die een dergelijke verwijdering heeft voor de koper met betrekking tot het gebruik of de poging tot het gebruik van dergelijke toepassingen en materialen van derden.

## **1 Uw mobiele telefoon ......................**

## **1.1 Toetsen en aansluitingen**

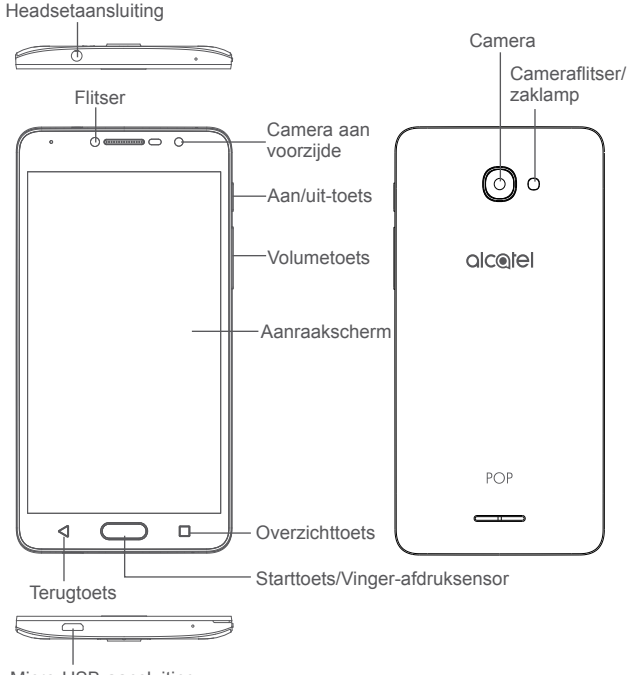

#### <span id="page-10-0"></span>**Overzichttoets**

• Raak deze toets aan om te schakelen tussen individuele appactiviteiten en documenten.

#### **Starttoets/Vinger-afdruksensor**

- • Raak in een applicatie of scherm deze toets aan om terug te gaan naar het startscherm.
- Houd de toets lang ingedrukt om Google Now in te schakelen.
- • Plaats uw vinger op de sensor om een vingerafdruk op te nemen voor identificatie of verificatie.

## **Terugtoets**

• Raak deze toets aan om terug te gaan naar het vorige scherm of om een dialoogvenster, optiemenu, het venster Meldingen, enzovoort, te sluiten.

#### **Aan/uit-toets**

- • Indrukken: Het scherm vergrendelen/de schermverlichting inschakelen.
- • Ingedrukt houden: Het pop-upmenu weergeven om **Opnieuw starten, Uitschakelen en Vliegtuigmodus** te selecteren.
- • Houd de **aan/uit**-toets 10 seconden ingedrukt om geforceerd opnieuw op te starten.
- • Houd de **aan/uit**-toets en de toets **Volume omhoog** ingedrukt terwijl de telefoon is uitgeschakeld om naar de herstelmodus te gaan.
- • Houd de **aan/uit**-toets en toets **Volume omlaag** ingedrukt om een schermopname te maken.

## **Volumeknoppen**

- • Tijdens een telefoongesprek: het volume van de oortelefoon of headset aanpassen.
- • In de modus Muziek/Video/Streaming: het mediavolume aanpassen.
- In de algemene modus: het beltoonvolume aanpassen.
- • De beltoon voor een inkomende oproep dempen.

## **1.2 De telefoon gebruiksklaar maken**

## **1.2.1 Instellen**

## **De SIM-/microSD-kaart plaatsen of uit de telefoon halen**

Een nano- (5095K) of micro-SIM-kaart (5095Y en 5095K) is vereist om te bellen en mobiele netwerken te gebruiken. Als u een SIM-kaart hebt, plaatst u deze voordat u de telefoon instelt. Probeer geen mini-SIM-kaart te plaatsen, omdat de telefoon hierdoor kan worden beschadigd.

Schakel de telefoon uit voordat u de SIM-/microSD-kaart plaatst of verwijdert.

## **Opladen van de accu**

U kunt de accu het beste volledig opladen. Het percentage op het scherm geeft de oplaadstatus aan als de telefoon is uitgeschakeld. Het percentage neemt toe naarmate de telefoon wordt opgeladen.

ø.

Als u stroomverbruik en energieverspilling wilt verminderen, haalt u de oplader uit de telefoon als de accu volledig is opgeladen. Schakel Wi-Fi, GPS, Bluetooth of apps die op de achtergrond worden uitgevoerd uit wanneer deze niet worden gebruikt. Bij Instellingen kunt u ook de helderheid van het scherm verlagen en de periode verkorten waarna het scherm wordt uitgeschakeld.

## <span id="page-11-0"></span>**1.2.2 De telefoon inschakelen**

Telefoon inschakelen: houd de **aan/uit**-toets ingedrukt tot de telefoon wordt ingeschakeld. Het duurt enkele seconden voordat de schermverlichting gaat branden. Ontgrendel uw telefoon door te vegen, met een pincode, wachtwoord of patroon voordat het Startscherm kan worden weergegeven als u een schermvergrendeling hebt ingesteld in Instellingen.

Neem contact op met uw provider wanneer u niet weet wat uw PIN-code is of wanneer u deze vergeten bent. Bewaar uw PIN-code niet bij uw telefoon. Bewaar deze informatie op een veilige plaats wanneer u deze niet gebruikt.

## **1.2.3 De telefoon uitschakelen**

Telefoon uitschakelen: houd de **aan/uit**-toets ingedrukt tot de telefoonopties worden weergegeven en selecteer **Uitschakelen**.

## **1.3 Startscherm**

Wanneer u de starts-toets aanraakt wordt u altijd teruggebracht naar uw primaire startscherm. U kunt al uw startschermen personaliseren door uw favoriete apps, snelkoppelingen en widgets toe te voegen. Op het startscherm is de onderste groep pictogrammen altijd zichtbaar, ongeacht op welke startschermpagina u zich bevindt. Dit geldt ook voor de tab Applicaties waarin al uw beschikbare apps worden weergegeven.

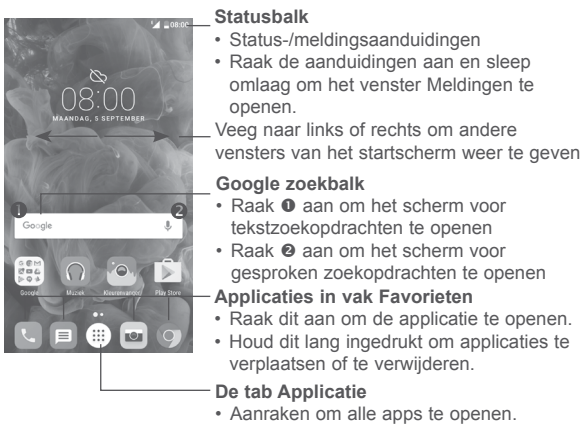

Het startscherm wordt weergegeven, waarin meer ruimte beschikbaar is voor het toevoegen van applicaties, snelkoppelingen enzovoort. U kunt het startscherm naar links en rechts schuiven voor een volledige weergave van het startscherm. De witte stip in het onderste gedeelte van het scherm geeft aan welk scherm wordt weergegeven.

## **1.3.1 Het aanraakscherm gebruiken**

**Aanraken** 

Als u een applicatie wilt openen, raakt u deze aan met uw vinger.

**Lang indrukken** 

Houd het item lang ingedrukt als u de beschikbare opties voor een item wilt weergeven. Wanneer u bijvoorbeeld een contact in Contacten selecteert en lang ingedrukt houdt, wordt een lijst met opties weergegeven.

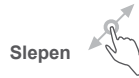

Plaats uw vinger op het scherm om een object naar een andere positie te slepen.

**Schuiven/Vegen** 

Veeg over het scherm om omhoog en omlaag te bladeren door applicaties, afbeeldingen en webpagina's. U kunt het scherm ook horizontaal schuiven.

Het apparaat biedt ook ondersteuning voor zoomen met één vinger in de functies Berichten, Gmail, Camera en Galerij. Raak het scherm twee keer aan om in of uit te zoomen.

**Snel vegen** 

Vergelijkbaar met vegen, maar de handeling wordt sneller uitgevoerd.

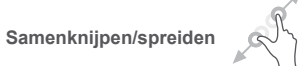

Plaats twee vingers op het schermoppervlak en knijp uw vingers samen of spreid ze om een element op het scherm in of uit te zoomen.

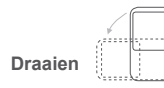

Als u de telefoon zijwaarts draait, wordt de schermstand automatisch gewijzigd van staand in liggend voor een betere schermweergave.

## **1.3.2 Statusbalk**

Op de statusbalk kunt u de telefoonstatus (aan de rechterkant) en meldingsgegevens (aan de linkerkant) bekijken.

## **Venster Meldingen**

Sleep de statusbalk naar beneden om meldingen te bekijken en sleep nogmaals naar beneden om het venster Snelle instellingen te openen. Raak het venster aan en sleep omhoog om het venster te sluiten. Vanuit het venster Meldingen kunt u items en andere herinneringen openen die worden aangegeven door meldingspictogrammen of informatie over draadloze services weergeven.

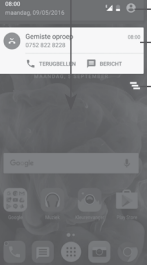

Raak dit aan om alle meldingen voor **Raak aan om het venster Snelle instellingen te openen** Raak een melding aan en schuif de melding zijwaarts om deze te verwijderen

gebeurtenissen te wissen (andere actieve meldingen blijven behouden)

## **Venster snelle instellingen**

Raak het venster Meldingen aan en sleep dit twee keer omlaag of raak aan om het venster Snelle instellingen te openen.

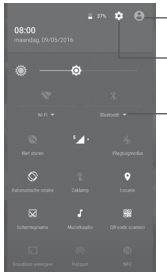

De aangepaste afbeelding wordt weergegeven wanneer u uw profiel instelt in de applicatie Contacten<sup>(1)</sup> Raak dit aan om **Instellingen** te openen

## **Venster snelle instellingen**

• Raak pictogrammen aan om functies in of uit te schakelen of modi te wijzigen

## **1.3.3 Zoekbalk**

De telefoon beschikt over een zoekfunctie waarmee u in applicaties, op de telefoon of op internet kunt zoeken naar informatie.

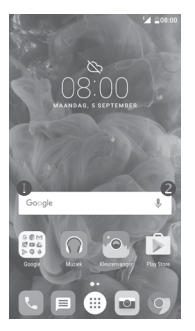

## **Zoeken op tekst**

- • Raak de zoekbalk in het startscherm aan.
- • Geef de tekst/zin op waarnaar u wilt zoeken.
- Raak  $\mathbb Q$  op het toetsenbord aan als u op internet wilt zoeken.
- **8** Spraakgestuurd zoeken
- Raak  $\bigcup$  aan op de zoekbalk om een dialoogvenster weer te geven.

• Spreek het woord/de zin in waarnaar u wilt zoeken. Er wordt een lijst weergegeven met zoekresultaten waaruit u kunt kiezen.

## **1.3.4 Het scherm vergrendelen/ontgrendelen**

Om uw telefoon en privacy te beschermen, kunt u het telefoonscherm vergrendelen met verschillende patronen, een PIN-code of wachtwoord, enzovoort via **Instellingen > Beveiliging > Schermvergrendeling**.

**Een ontgrendelingspatroon, PIN-code of wachtwoord voor het scherm maken** (volg de instructies op het scherm)

- • Ga naar **Instellingen > Beveiliging > Schermvergrendeling > Patroon/ PIN-code/Wachtwoord**.
- Stel uw eigen patroon, PIN-code of wachtwoord in.

## **Het telefoonscherm vergrendelen**

Druk één keer op de **aan/uit**-toets om het scherm te vergrendelen.

#### **Het telefoonscherm ontgrendelen**

Druk één keer op de **aan/uit**-toets om het scherm te verlichten, teken het ontgrendelingspatroon dat u hebt ingesteld of voer uw PIN-code of wachtwoord in om het scherm te ontgrendelen.

Als u **Vegen** hebt gekozen als de schermvergrendeling, veegt u het vergrendelpictogram omhoog om het scherm te ontgrendelen, veegt u **O** naar links om **Camera** te openen en veegt u naar rechts om **Spraakgestuurd zoeken** te openen.

## **1.3.5 Persoonlijke instellingen voor het startscherm opgeven**

#### **Een app of widget toevoegen**

U kunt een map, een applicatie of een widget lang ingedrukt houden om de modus Verplaatsen te activeren en het item naar het gewenste startscherm slepen.

## **Een app of widget verplaatsen**

Houd het gewenste item lang ingedrukt om de modus Verplaatsen te activeren, sleep het item naar de gewenste positie en laat het los. U kunt items zowel op het startscherm als in het vak met Favorieten verplaatsen. Blijf het pictogram aan de linker- of rechterkant van het scherm aanraken om het item naar een andere startschermpagina te slepen.

#### **Verwijderen**

Houd het item dat u wilt verwijderen lang ingedrukt om de modus Verplaatsen te activeren, sleep het item naar het pictogram **Verwijderen** aan de bovenkant van het scherm en laat het los nadat het item rood kleurt.

## **Mappen maken**

Om de organisatie van items (snelkoppelingen of applicaties) op het startscherm en het vak met Favorieten te verbeteren, kunt u ze toevoegen aan een map door een item op een ander item te plaatsen. Als u de naam van een map wilt wijzigen, opent u de map en raakt u de titelbalk aan om de nieuwe naam in te voeren.

#### **Achtergrond aanpassen**

Houd een leeg gedeelte van het startscherm lang ingedrukt en raak **ACHTERGROND** aan, of ga naar **Instellingen > Weergave > Achtergrond** om de achtergrond aan te passen.

## **1.3.6 Widgets en onlangs gebruikte applicaties**

## **Widgets bekijken**

Houd een leeg gedeelte van het startscherm lang ingedrukt en raak daarna **WIDGETS** aan om alle widgets weer te geven.

Raak de geselecteerde widget aan en sleep deze naar de gewenste positie.

## **Onlangs gebruikte applicaties raadplegen**

Raak de toets Overzicht aan om uw recent gebruikte apps weer te geven. Raak een miniatuur aan om de app te openen of veeg de afbeelding naar links of rechts om deze te verwijderen uit te lijst.

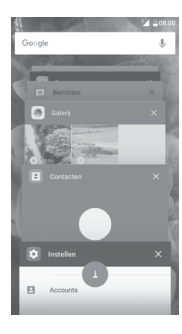

Raak **A** aan de onderzijde van het scherm aan om alle actieve applicaties te sluiten.

## **1.3.7 Volume aanpassen**

#### **De volumetoets gebruiken**

Druk op de toets **Volume** om het volume aan te passen. Als u de trilfunctie wilt activeren, drukt u op de toets **Volume omlaag** totdat de telefoon trilt. Druk nogmaals op de toets **Volume omlaag** om de modus **Niet storen** te activeren.

#### **Het menu Instellingen gebruiken**

Raak op het startscherm aan om de lijst met applicaties te openen en ga naar **Instellingen > Geluid en meldingen**. U kunt het volume van media, alarm, oproepen, meldingen, enzovoort, instellen.

# <span id="page-15-0"></span>**2 Tekstinvoer......................................**

## **2.1 Het schermtoetsenbord gebruiken**

## **Instellingen voor het schermtoetsenbord**

Ga naar **Instellingen > Taal en invoer**, selecteer het toetsenbord dat u wilt instellen en vervolgens wordt een aantal instellingen getoond.

## **De stand van het schermtoetsenbord aanpassen**

Kantel de telefoon zijwaarts of houd de telefoon rechtop om de stand van het schermtoetsenbord aan te passen. U kunt dit ook aanpassen door de instellingen te wijzigen (ga naar **Instellingen > Weergave**, raak **Als het apparaat wordt gedraaid > Inhoud op het scherm draaien** aan).

## **2.1.1 Android-toetsenbord**

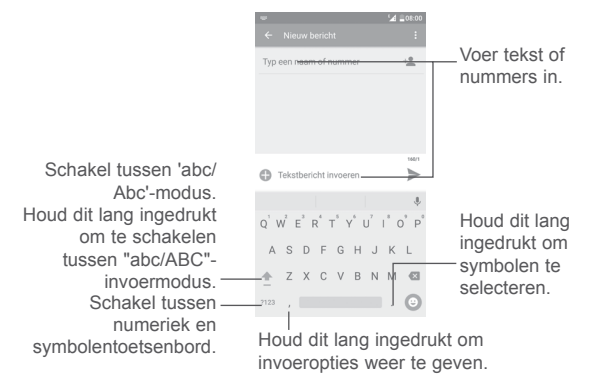

## **2.2 Tekst bewerken**

U kunt de teksten bewerken die u hebt ingevoerd.

- Houd de tekst die u wilt bewerken lang ingedrukt.
- • Versleep de tabs om de gemarkeerde selectie te wijzigen.
- • De volgende opties verschijnen: **ALLES SELECTEREN**, **KNIPPEN**, **KOPIËREN**, **DELEN** , enzovoort.

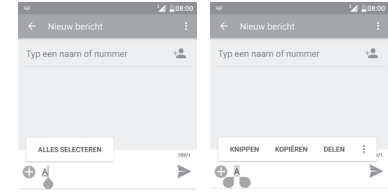

## **U kunt ook een nieuwe tekst invoegen**

- • Raak de plaats aan waar u wilt typen of raak een lege ruimte lang aan. De aanwijzer gaat knipperen en de tab wordt weergegeven. Versleep de tab om de aanwijzer te verplaatsen.
- • Als u tekst hebt geknipt of gekopieerd, raakt u de tab aan om het pictogram **PLAKKEN** weer te geven waarmee u tevoren gekopieerde tekst kunt plakken.

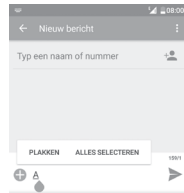

# <span id="page-16-0"></span>**3 Bellen, Oproeplog en Contacten...**

**3.1 Bellen .................................................................**

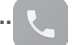

## **3.1.1 Een oproep plaatsen**

Als u een oproep wilt starten wanneer de telefoon ingeschakeld is, gaat u naar het startscherm en raakt u het pictogram Telefoon **a** aan in het vak Favorieten.

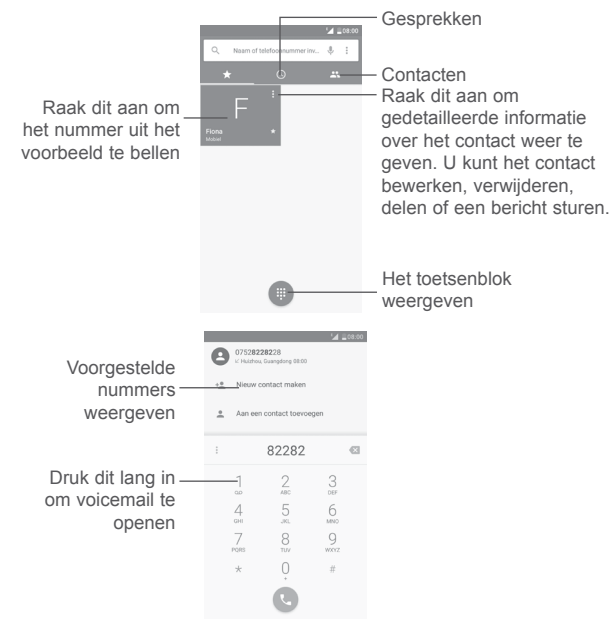

Geef het gewenste nummer met het toetsenbord op of selecteer een contact in **Oproeplog** of **Contacten** door de tabs aan te raken en raak vervolgens aan om de oproep te plaatsen.

Het nummer dat u hebt opgegeven, kan worden opgeslagen in **Contacten** door het pictogram **Nieuw contact maken** of het pictogram **Aan een contact toevoegen** aan te raken.

Als u een fout maakt, kunt u de verkeerde cijfers verwijderen door  $\bullet$  aan te raken.

Beëindig de oproep door aan te raken.

## **Internationaal bellen**

Als u een internationale oproep wilt plaatsen, houdt u  $\theta$  lang ingedrukt om '+' in te voeren, voert u vervolgens de landcode en het volledige telefoonnummer in en raakt u $\Box$ aan.

## **Noodoproep**

Als uw telefoon netwerkdekking heeft, kiest u het alarmnummer en raakt u aan om een noodoproep te plaatsen. Dit werkt zelfs zonder SIM-kaart en u hoeft ook de PIN-code niet in te voeren.

## **3.1.2 Een oproep beantwoorden of weigeren**

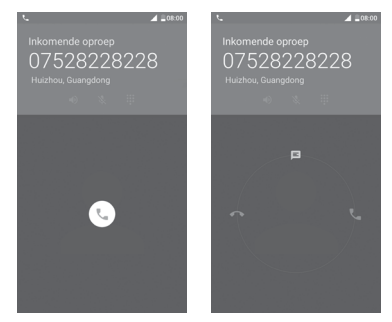

Wanneer u een oproep ontvangt:

- Veeg het pictogram **bei naar rechts om te beantwoorden:**
- $\cdot$  Veeg het pictogram  $\cdot$  naar links om te weigeren;
- Veeg het pictogram naar boven om de oproep te weigeren door een standaardbericht te verzenden.

Als u inkomende oproepen wilt dempen, drukt u op de toets **Volume omhoog/ omlaag**.

## **3.1.3 Uw voicemail beluisteren**

De voicemailfunctie wordt geleverd door uw netwerk om te voorkomen dat u oproepen mist. De voicemailfunctie werkt als antwoordapparaat dat u op elk gewenst moment kunt beluisteren.

Houd  $1$  op het toetsenbord lang ingedrukt om uw voicemail te beluisteren.

Als u een nieuwe voicemail ontvangt, wordt er een voicemailpictogram OO weergegeven op de statusbalk. Sleep het venster Meldingen naar beneden en raak **Nieuwe voicemail** aan om deze te openen.

## **3.1.4 Tijdens een oproep**

Als u het volume tijdens een oproep wilt aanpassen, drukt u op de toets **Volume omhoog/omlaag**.

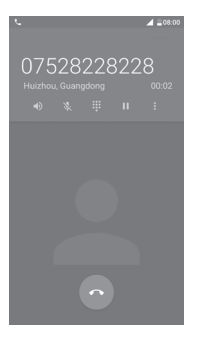

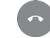

#### Het huidige gesprek beëindigen.

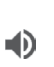

Raak dit één keer aan om de luidspreker te activeren tijdens de huidige oproep. Raak dit pictogram nogmaals aan om de luidspreker uit te schakelen.

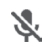

Raak dit één keer aan om de huidige oproep te dempen. Raak dit pictogram nogmaals aan om het dempen op te heffen.

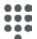

П

 $\ddot{\phantom{a}}$ 

Geef het toetsenblok weer.

Raak dit één keer aan om de huidige oproep in de wacht te zetten. Raak dit pictogram nogmaals aan om de oproep uit te wacht te halen.

- Open **Oproep toevoegen** of de opties bij **Opname starten**.
- Om ongewenste bediening van het aanraakscherm tijdens een<br>ontoen te voorkomen wordt het scherm automatisch vergrendeld oproep te voorkomen, wordt het scherm automatisch vergrendeld wanneer u de telefoon in de buurt van uw oor houdt en wordt het scherm ontgrendeld wanneer de telefoon weer uit de buurt van uw oor is.

## **3.1.5 Meerdere oproepen beheren**

Met deze telefoon kunt u meerdere oproepen tegelijk verwerken.

## **Conferentiegesprekken (1)**

U kunt als volgt een conferentiegesprek opzetten:

- • Plaats een oproep naar de eerste deelnemer van het conferentiegesprek.
- Raak  $\vdots$  aan en selecteer **Oproep toevoegen**.
- • Geef het telefoonnummer op van de persoon die u aan het conferentiegesprek wilt toevoegen en raak aan. U kunt ook deelnemers toevoegen vanuit **Oproeplog** of **Contacten**.
- Raak **:** aan en selecteer **Opr samenv.** om een conferentiegesprek te starten.

(1) Verschilt per provider.

• Raak aan om het conferentiegesprek te beëindigen en de verbinding met alle bellers te verbreken.

## **3.1.6 Oproepinstellingen**

Raak **i** aan en selecteer **Instellingen** in het **telefoonscherm**. De volgende opties zijn beschikbaar:

## **Weergaveopties**

- **• Sorteren op** Om de weergave van contacten in te stellen op voornaam of achternaam.
- **• Naamindeling** Om de naamindeling in te stellen op voornaam of achternaam.

## **Geluid en trillen**

- **• Beltoon telefoon** Een beltoon selecteren voor inkomende oproepen.
- **• Trillen bij oproepen** Schakel het selectievakje in om het trillen te activeren wanneer er een inkomende oproep is.
- **• Toetsenbloktonen** Schakel het selectievakje in om toetsenbloktonen in te schakelen.

## **Snelle reacties**

• Raak dit aan om snelle reacties te bewerken die worden gebruikt wanneer u een oproep met berichten weigert.

## **Oproepaccounts**

- **• TTY-modus** Aanraken om een optie te selecteren: **TTY uit, TTY vol, TTY HCO** en **TTY VCO**.
- **• Ruisonderdrukking** Schakel het selectievakje in om achtergrondgeluiden te onderdrukken tijdens oproepen.

## **Oproepinstellingen**

Raak de naam van de provider aan in **Instellingen** > **Oproepaccounts** om de onderstaande oproepinstellingen te openen:

**• Voicemail**

**Service:** Hiermee wordt een dialoogvenster geopend waarin u de voicemailservice van uw provider kunt selecteren.

**Instellen:** Als u de voicemailservice van uw provider gebruikt, wordt hiermee een dialoogvenster geopend waarin u het telefoonnummer kunt invoeren dat wordt gebruikt voor het afluisteren en beheren van uw voicemail.

**Geluid:** U kunt hier het geluid voor meldingen selecteren voor inkomende voicemail.

**Trillen:** Schakel het selectievakje in om trillen te activeren bij een inkomende voicemail.

**• Vaste nummers**

Vaste nummers (FDN; Fixed Dialing Number) is een servicemodus van de SIM-kaart, waarmee uitgaande oproepen worden beperkt tot bepaalde telefoonnummers. Deze nummers worden toegevoegd aan de FDN-lijst. De meest algemene, praktische toepassing van FDN is voor ouders om de telefoonnummers te beperken die hun kinderen kunnen bellen.

Uit beveiligingsoverwegingen wordt u gevraagd de SIM PIN2-code in te voeren om FDN in te schakelen. Deze code ontvangt u gewoonlijk van uw serviceprovider of de fabrikant van de SIM-kaart.

## **• Oproep doorschakelen**

Hier kunt u vooraf instellen hoe uw oproepen worden doorgeschakeld wanneer u bezig bent, niet reageert of niet bereikbaar bent.

**• Blokkering**

U kunt het selectievakje in- of uitschakelen om blokkeringen op inkomende en uitgaande gesprekken te activeren of te deactiveren. De onderstaande opties zijn beschikbaar:

**Alle uitgaande oproepen:** Alle uitgaande oproepen worden geblokkeerd.

**Internat. uitg. oproepen:** Internationale uitgaande oproepen worden geblokkeerd.

**Internationaal behalve thuis:** Internationale uitgaande oproepen worden geblokkeerd, behalve die naar het land waarin u een abonnement hebt.

**Alle inkomende oproepen:** Alle inkomende oproepen worden geblokkeerd.

**Inkomende oproepen bij roaming:** Alle inkomende oproepen worden geblokkeerd als u in het buitenland bent.

**Alles annuleren:** Alle oproepblokkeringen worden gedeactiveerd.

**Blokkeringsww. wijzigen:** Wijzig het oorspronkelijke blokkeringswachtwoord voor het activeren van oproepblokkeringen.

## <span id="page-19-0"></span>**• Aanvullen instellingen**

**Beller-id:** De standaardinstellingen van de mobiele provider worden gebruikt, zodat uw nummer wordt weergegeven in uitgaande oproepen.

**Wisselgesprek:** Schakel het selectievakje in als u meldingen wilt ontvangen tijdens een oproep of van een nieuwe inkomende oproep.

**Status wachtende oproep:** Hiermee opent u een dialoogvenster waarin u de status van wachtende oproepen kunt controleren.

## **3.2 Gesprekken**

U kunt de oproepgeschiedenis openen door  $\bigcap$  aan te raken in het telefoonscherm.

Raak een contact of nummer aan om meer bewerkingen weer te geven.

U kunt gedetailleerde informatie bekijken van een oproep, opnieuw kiezen of terugbellen naar een contact of nummer, enzovoort.

Als u het volledige oproepgeheugen wilt bekijken, raakt u **Volledige oproepgeschiedenis weergeven** onder aan het scherm aan.

Raak : aan en selecteer Verwijderen of Oproepgeschiedenis wissen om ongewenste oproeplogs te verwijderen.

**3.3 Contacten...........................................................**

U kunt contacten bekijken en maken op uw telefoon en deze synchroniseren met uw Gmail-contacten of andere applicaties op internet of op uw telefoon.

## **3.3.1 Uw contacten raadplegen**

Als u uw contacten wilt weergeven, raakt u de tab Applicatie aan op het startscherm en selecteert u **Contacten**.

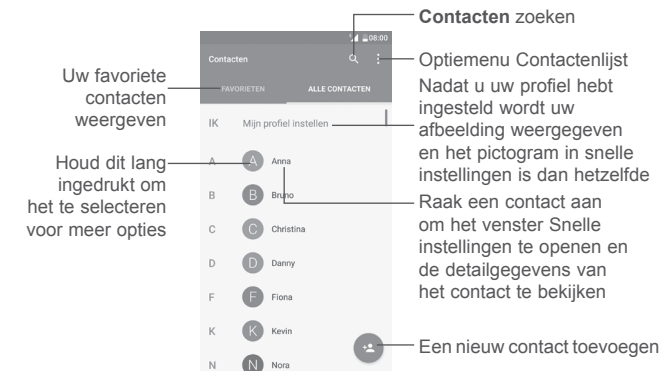

#### **Contacten verwijderen**

Houd de contactpersoon die u wilt verwijderen lang ingedrukt. De foto van de contactpersoon wijzigt in . Raak daarna : aan en selecteer **Verwijderen**.

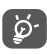

 $\overline{\phantom{a}}$ 

 Het contact dat u hebt verwijderd, wordt ook verwijderd uit andere applicaties op de telefoon of internet wanneer u uw telefoon weer synchroniseert.

Raak  $\dot{\bullet}$  aan om het optiemenu voor de contactenlijst weer te geven.

De volgende opties zijn beschikbaar:

- • **Zichtbare contacten** Selecteer de contacten die u wilt weergeven.
- • **Importeren/ Exporteren** Contacten importeren of exporteren tussen accounts, de telefoon, SIM-kaart, interne opslagruimte en SD-kaart.
- • **Groepen** Hier kunt u groepen met contacten weergeven of maken.
- • **Accounts** De synchronisatie-instellingen voor verschillende accounts beheren.
- • **Instellingen** De weergave-instellingen van contacten openen.
- • **Contactenlijst blokkeren** Geef uw geblokkeerde contacten weer. U kunt ook gewenste contacten deblokkeren door het betreffende app-pictogram aan te raken.

## **3.3.2 Een contact toevoegen**

Raak <sup>12</sup> in de contactenlijst aan om een nieuw contact te maken.

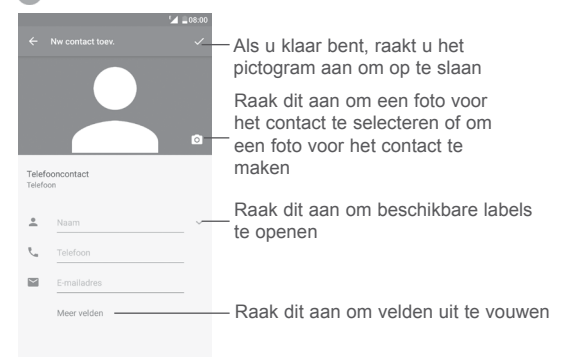

## Scrol omhoog en omlaag om van het ene veld naar het andere te gaan.

## **Toevoegen aan/verwijderen uit Favorieten (1)**

Als u een contact aan uw favorieten wilt toevoegen, kunt u een contact aanraken om het scherm met contactgegevens te openen en vervolgens  $\frac{1}{2}$ aanraken om het contact toe te voegen aan uw favorieten.

Als u een contact uit uw favorieten wilt verwijderen, raakt u  $\triangleq$  aan in het scherm met contactgegevens.

## **3.3.3 Uw contacten bewerken**

Als u contactgegevens wilt bewerken, raakt u $\triangle$  aan in het scherm met contactgegevens.

Wanneer u klaar bent, raakt u  $\triangle$  aan om op te slaan.

## **Het standaardtelefoonnummer van een contact wijzigen**

De standaardtelefoonnummer (het nummer dat voorrang krijgt wanneer u een oproep plaatst of een bericht verzendt) wordt altijd weergegeven onder de naam van het contact.

Als u het standaardtelefoonnummer wilt wijzigen, houdt u het nummer dat u wilt instellen als standaardnummer lang ingedrukt in het scherm met contactgegevens en selecteert u Standaard instellen. Het pictogram wordt nu boven het nummer weergegeven.

Deze keuze is alleen beschikbaar wanneer de contact over meer dan één nummer beschikt.

(1) Alleen telefoon- en accountcontacten kunnen aan uw favorieten worden toegevoegd.

## **3.3.4 Snelcontact voor Android gebruiken**

Raak een contact aan om Snelcontact voor Android te openen, daarna kunt u  $\mathcal{L}$  of het nummer aanraken om een oproep te starten of  $\blacksquare$  aanraken om een bericht te sturen.

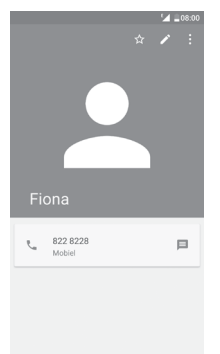

De pictogrammen die beschikbaar zijn in het venster Snelcontact, zijn afhankelijk van de informatie die voor het contact, de applicaties en accounts op uw telefoon zijn opgeslagen.

## **3.3.5 Contacten importeren, exporteren en delen**

Raak in het scherm Contacten  $\frac{1}{2}$  aan om het menu met opties te openen. Raak **Importeren/exporteren** aan en selecteer contacten importeren/ exporteren naar/van uw accounts, SIM-kaart, telefoon, telefoonopslag, interne opslagruimte, SD-opslag, enzovoort.

Als u één contact wilt importeren van/exporteren naar uw SIM-kaart, selecteert u het contact dat u wilt importeren/exporteren en raakt u **OK** aan om te bevestigen.

U kunt één contact of meer contacten delen met anderen door de vCard van het contact te verzenden via Bluetooth, Gmail, enzovoort.

Raak om dit te doen een contact aan dat u wilt delen en raak het pictogram en **Delen** aan op het scherm met contactgegevens. Selecteer vervolgens de applicatie waarmee u deze actie wilt uitvoeren.

## **3.3.6 Contacten weergeven**

U kunt instellen welke contacten u wilt weergeven in de lijst Contacten. Raak aan en raak **Zichtbare contacten** op het scherm met de contactenlijst aan. Vervolgens kunt u contacten kiezen om weer te geven.

Raak : aan en raak vervolgens **Instellingen** aan om de lijst te sorteren op **Voornaam** of **Achternaam** en om de naamindeling in te stellen op **Eerst voornaam** of **Eerst achternaam.**

## **3.3.7 Contacten samenvoegen/scheiden (1)**

U kunt nieuwe contactgegevens aan een bestaand contact toevoegen om dubbele gegevens te voorkomen.

Raak het contact aan waaraan u gegevens wilt toevoegen, raak aan voor toegang tot het scherm contacten bewerken. Raak vervolgens weer : aan en selecteer **Samenvoegen**.

U moet vervolgens het contact selecteren waarvan u de gegevens wilt samenvoegen met het eerste contact.

Als u klaar bent, worden de gegevens van het tweede contact toegevoegd aan het eerste contact en wordt het tweede contact niet meer weergegeven in de contactenlijst.

Als u contactgegevens wilt scheiden, raakt u het contact aan waarvan u de gegevens wilt scheiden, raakt u **a** aan voor toegang tot het scherm **Contacten bewerken. Raak : aan, selecteer Splitsen en raak OK aan om** te bevestigen.

## **3.3.8 Contacten in meerdere accounts synchroniseren**

Contacten, gegevens en andere informatie kunnen vanuit meerdere accounts worden gesynchroniseerd, afhankelijk van de geïnstalleerde applicaties op de telefoon.

(1) Alleen van toepassing op telefooncontacten.

<span id="page-22-0"></span>Als u een account wilt toevoegen, raakt u : in het scherm met de contactenlijst aan en selecteert u **Accounts** > **Account toevoegen**.

U moet selecteren welk soort account u toevoegt, zoals Google, Persoonlijk (IMAP), enzovoort.

Net zoals bij het instellen van andere accounts moet u gedetailleerde informatie, zoals gebruikersnaam, wachtwoord, enzovoort, invoeren.

U kunt een account en alle bijbehorende informatie van de telefoon verwijderen. Raak het account aan dat u wilt verwijderen, raak daarna  $\dot{\bullet}$  aan en selecteer **Account verwijderen**, en bevestig daarna.

#### **Automatische synchronisatie**

Raak in het scherm **Accounts** : aan en schakel het selectievakje Gegevens **automatisch synchroniseren** in om te activeren.

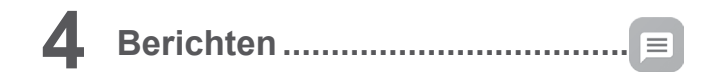

Uw telefoon kan SMS- en MMS-berichten maken, bewerken en ontvangen.

Ga naar het startscherm en raak het pictogram Berichten  $\equiv$  aan in het vak **Favorieten** 

## **4.1 Een nieuw bericht maken**

Raak het pictogram voor nieuw bericht opstellen + aan in het scherm met de berichtenlijst om nieuwe SMS- of MMS-berichten te schrijven.

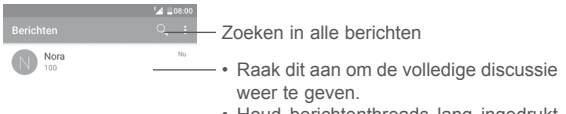

• Houd berichtenthreads lang ingedrukt om andere beschikbare opties bij het contact te openen.

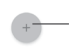

Raak dit aan om een nieuw bericht te maken.

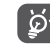

 Raak voor opgeslagen contacten de foto aan om het venster Snelcontact te openen voor communicatie met het contact. Raak voor niet-opgeslagen contacten aan om het nummer toe te voegen aan uw **Contacten.**

#### **Een SMS-bericht verzenden**

Geef de naam of het mobiele telefoonnummer van de ontvanger op in de balk Ontvangers of raak  $+$  aan om ontvangers toe te voegen en raak de balk Inhoud aan om de tekst van het bericht in te voeren. Als u klaar bent, raakt u aan om het SMS-bericht te verzenden.

Een SMS-bericht van meer dan 160 tekens wordt in rekening gebracht als meerdere SMS-berichten. Een teller boven het verzendpictogram  $\rightarrow$  geeft aan hoeveel tekens u nog kunt gebruiken in het bericht.

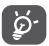

SMS-berichten worden ook groter als u bepaalde letters (bijvoorbeeld met accenten) gebruikt. Dit kan tot gevolg hebben dat er meerdere SMS-berichten worden verzonden naar de ontvanger.

#### **Een MMS-bericht verzenden**

In een MMS-bericht kunt u videoclips, afbeeldingen, foto's, contacten, dia's en geluid versturen naar andere compatibele mobiele telefoons en e-mailadressen.

Een SMS wordt automatisch omgezet in een MMS als er mediabestanden (afbeeldingen, video's, geluidsfragmenten, dia's, enzovoort) aan het bericht zijn toegevoegd of het bericht een onderwerp of e-mailadres bevat.

Als u een MMS-bericht wilt verzenden, geeft u het telefoonnummer of de naam van het contact op in de balk Ontvangers en raakt u de balk Inhoud aan om de tekst van het bericht in te voeren.

Raak : aan om het optiemenu te openen en raak **Onderwerp toevoegen** aan om een onderwerp in te voegen.

Raak **aan om een afbeelding, video, audio, enzovoort bij te voegen.** 

Als u klaar bent, raakt u  $\triangleq$  aan om de MMS te verzenden.

#### **Bijlageopties:**

- • **Foto nemen** Open de Camera om een nieuwe foto te maken om bij te voegen.
- • **Video opnemen** Open de Camcorder om een nieuwe video op te nemen om bij te voegen.
- • **Audio opnemen** Open de Geluidsrecorder om een spraakbericht op te nemen om bij te voegen.
- • **Contacten** Open Contacten om een contact te selecteren als een bijlage.
- Foto's **Bekijk uw Galerij of Bestandsbeheer om een foto als** bijlage te selecteren.
- • **Video's** Open Galerij of Bestandsbeheer om een video als bijlage te selecteren.
- • **Audio** Raak dit aan om een audiobestand als bijlage te selecteren.
- • **Diavoorstelling** Open het scherm Diavoorstelling bewerken en raak **Dia toevoegen** aan om een nieuwe dia te maken of raak een bestaande dia aan om deze te bewerken.

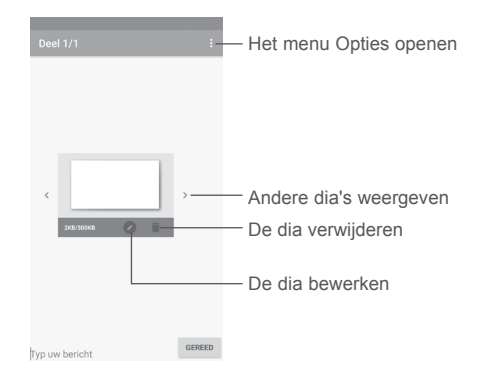

## <span id="page-24-0"></span>**4.2 Berichten beheren**

Wanneer u een bericht ontvangt, wordt het pictogram  $\blacksquare$  als melding op de statusbalk weergegeven. Sleep de statusbalk omlaag om het venster Meldingen te openen en raak het nieuwe bericht aan om het te openen en te lezen. U kunt ook de applicatie Berichten openen en het bericht aanraken om het te openen.

Berichten worden als gesprek weergegeven.

Raak een bericht aan om het scherm 'opstellen van een bericht' te openen:

- Raak aan om het nummer te bellen;
- Raak **e** aan om het nummer in **Contacten** op te slaan of om contactgegevens weer te geven als het nummer is opgeslagen.
- Als u een bericht wilt beantwoorden, typt u uw tekst of raakt u  $\dot{\bullet}$  aan en selecteert u om snelle tekst, contact, enzovoort in te voeren en raakt u aan.
- Als u een bericht lang ingedrukt houdt, worden de volgende opties beschikbaar: tekst kopiëren  $\Box$ , doorsturen , verwijderen , alles selecteren  $\sim$ , menu met andere opties  $\cdot$ , enzovoort.

## **4.3 Berichtinstellingen aanpassen**

Raak in het scherm met de berichtenlijst aan en selecteer **Instellingen**.

## **SMS ingeschakeld**

Open het dialoogvenster Opties om uw standaard SMS-app te wijzigen.

## **SMS-bericht**

- • **Leveringsrapport aanvragen** Schakel het selectievakje in om een afleverrapport te vragen voor elk SMS-bericht dat u verzendt.
- **Berichten SIM-kaart** Raak dit aan om SMS-berichten te beheren die op **beheren** uw SIM-kaart zijn opgeslagen.
- • **Snelle tekst bewerken** Raak dit aan om berichtsjablonen toe te voegen of te bewerken.
- • **SMS-servicecentrum** Opent een pop-upbericht om het nummer van het servicecentrum weer te geven.
- • **Geldigheid periode** Selecteer een geldigheidsperiode waarin de netwerkprovider het bericht opnieuw blijft verzenden als het niet direct kan worden afgeleverd.
- • **SMS-opslaglocatie** Selecteer uw telefoon of SIM-kaart als opslagruimte voor SMS.
- • **Alfabet keuze** Selecteer een alfabetmodus.

#### **Multimediabericht (MMS)**

- • **Groepsberichten** Als dit is ingeschakeld, kunt u een bericht naar meerdere ontvangers verzenden.
- • **Afleverrapport aanvragen** Vraagt een afleverrapport voor elk MMS-bericht dat u verzendt.
- • **Leesrapport aanvragen** Vraagt een rapport op of elke ontvanger een MMSbericht dat u hebt verzonden, wel of niet heeft gelezen.
- • **Leesbevestiging verzenden** Hiermee wordt automatisch een leesbevestiging naar de afzender verzonden als hij/zij hierom heeft gevraagd.
- • **Automatisch ophalen**  Downloadt het volledige MMS-bericht (inclusief berichttekst en bijlage) automatisch naar uw telefoon. Als u alleen de koptekst van het MMSbericht wilt downloaden, schakelt u het selectievakje uit.
- • **Automatisch ophalen tijdens roaming** Schakel het selectievakje in om automatisch ophalen in te schakelen tijdens roaming.
- • **Aanmaakmodus** Selecteer een aanmaakmodus.
- **Groottelimiet** Raak dit aan om de maximum berichtgrootte te wijzigen.
- **Prioriteit** Raak aan om de prioriteit in te stellen.

## **Meldingen**

- • **Berichtmeldingen** Hiermee worden berichtmeldingen op de statusbalk weergegeven.
- **Negeren** Selecteer hoe lang de telefoon moet worden genegeerd bij een nieuw bericht, of schakel het negeren uit door het selectievakje naast **UIT** uit te schakelen.
- **Geluid** Hier kunt u een beltoon selecteren als meldingstoon voor nieuwe berichten.
- • **Pop-upmelding** Hiermee wordt een pop-upscherm getoond voor pushmeldingen, indien ingeschakeld.

#### **Algemeen**

- • **Lettergrootte van bericht** Selecteer hier de lettergrootte voor berichten.
- • **Oude berichten wissen** Met deze optie verwijdert u oude berichten wanneer het maximum aantal opgeslagen berichten wordt bereikt. Schakel het selectievakje in om de functie in te schakelen.
- • **Limiet voor SMS** Raak dit aan om het aantal SMS-berichten in te stellen dat u per conversatie wilt opslaan.
- • **Limiet voor MMS** Raak dit aan om het aantal MMS-berichten in te stellen dat u per conversatie wilt opslaan.
- • **Beltoon regiobericht**  Schakel het selectievakje in/uit om de ontvangst **aan** van regioberichten in/uit te schakelen.
- **· Beltoon regiobericht** Selecteer een beltoon voor regioberichten. **selecteren**
- **Regioberichten** Regioberichten in- of uitschakelen en een taal en kanaal kiezen.
- • **WAP PUSH inschakelen** Schakel het selectievakje in/uit om de ontvangst van pushberichten van het netwerk in/uit te schakelen.

<span id="page-26-0"></span>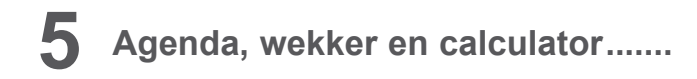

**5.1 Agenda..............................................................**

 $31$ 

Gebruik Agenda om belangrijke vergaderingen, afspraken, enzovoort bij te houden.

Raak de tab Applicaties **op het startscherm aan en selecteer Agenda** om de applicatie te openen.

## **5.1.1 Weergave in meerdere modi**

Raak het pictogram naast de maandtitel aan als u de agendaweergave wilt wijzigen, hiermee wordt de maandweergave geopend. U kunt ook  $\equiv$ aanraken en **Planning, dag, 3 dagen, week** of **Maand** selecteren om een andere weergave te openen. Raak het pictogram  $\boxed{1}$ <sup>(1)</sup> aan om terug te keren naar de dagweergave.

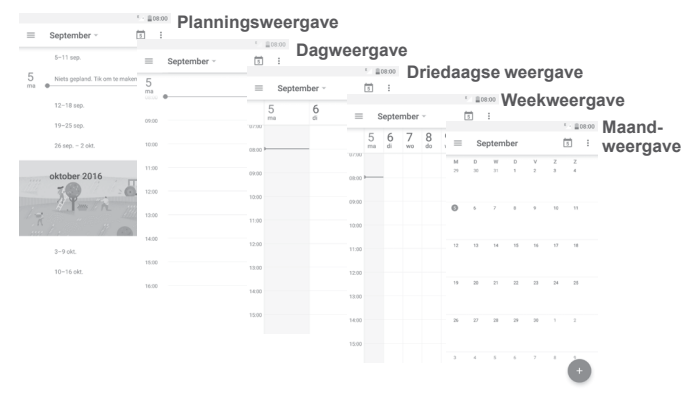

## **5.1.2 Nieuwe afspraken maken**

U kunt nieuwe afspraken toevoegen in elke agendaweergave.

- $\cdot$  Raak  $+$  aan.
- • Vul de vereiste gegevens voor deze nieuwe afspraak in. Als de afspraak de hele dag duurt, kunt u de schakelaar **DE HELE DAG** inschakelen.
- • Nodig mensen uit voor de afspraak. Voer de e-mailadressen van de gasten in en scheid deze met komma's. Alle gasten ontvangen een uitnodiging van Agenda en E-mail.
- • Als u klaar bent, raakt u **OPSLAAN** aan boven aan het scherm.

Voordat u een afspraak kunt toevoegen, moet u minstens één Agenda-account toevoegen en een agenda zichtbaar maken

## **5.1.3 Een afspraak verwijderen of bewerken**

• Raak een afspraak aan om het informatievenster te openen en raak vervolgens aan om de afspraak te bewerken of raak  $\frac{1}{2}$  en vervolgens **Verwijderen** aan om te verwijderen.

## **5.1.4 Afspraakherinnering**

Als een herinnering is ingesteld voor een afspraak, wordt het pictogram voor een aankomende afspraak **als melding op de statusbalk weergegeven** wanneer het herinneringstijdstip wordt bereikt.

Raak de statusbalk aan en sleep deze omlaag om het venster Meldingen te openen en raak de naam van een afspraak aan om de lijst met agendaafspraken weer te geven.

Raak de **terugtoets** aan om de herinneringen op de statusbalk en in het venster Meldingen te laten staan.

(1) Het cijfer geeft de datum aan.

<span id="page-27-0"></span>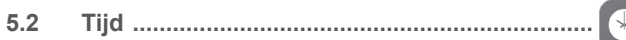

Uw mobiele telefoon beschikt over een ingebouwde wekker. Raak de tab Applicaties **op het startscherm aan en selecteer Klok** om de applicatie te openen.

## **5.2.1 Alarm**

#### **Een alarm instellen**

Raak in het scherm **Klok**  $\hat{C}$  aan om het scherm **Alarmen** te openen; raak vervolgens  $\Box$  aan om een nieuw alarm toe te voegen. De volgende opties worden weergegeven:

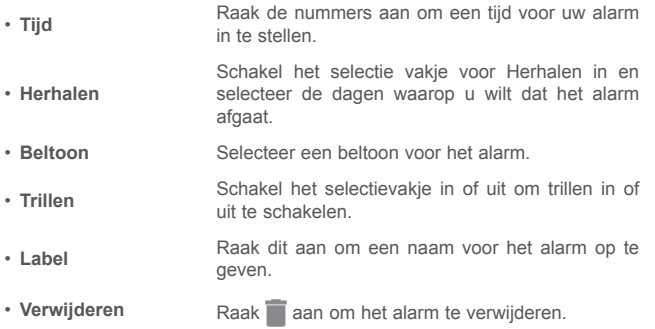

## **Alarminstellingen aanpassen**

Raak **:** aan op het scherm **Alarmen**. De volgende opties zijn beschikbaar in **Instellingen**:

**Wekker**

- • **Stijl** Raak dit aan om de stijl **Analoog** of **Digitaal** te selecteren.
- • **Automatische thuisklok** Voegt automatisch een thuisklok toe als u onderweg bent. Schakel het selectievakje uit om dit uit te schakelen.
- **Eigen tijdzone** Raak aan om de thuistijdzone in te stellen.

**Alarmen**

- **Stil na** Selecteer een tijd waarna het alarm stil is.
- **Snoozeduur** Raak dit aan om de snoozeduur in te stellen.
- **Alarmvolume** Raak aan om alarmvolume in te stellen.

• **Volumeknoppen** Het gedrag van standaardknoppen voor volume omhoog/omlaag als het alarm afgaat: **Snoozen, Negeren of Niets doen.**

• **Start van de week inschakelen** Selecteer om de week te laten beginnen op **zaterdag, zondag** of **maandag**.

## **5.2.2 Wereldklok**

Als u de wereldklok wilt weergeven, raakt u  $\cap$  aan op het scherm **Tijd**.

• Raak  $\bigoplus$  aan om een tijdzone uit de lijst toe te voegen.

## <span id="page-28-0"></span>**5.2.3 Aftellen**

Raak op het scherm **Tijd** aan om het scherm **Aftellen** te openen.

Raak de cijfers aan om de afteltijd in te stellen. Typ de tijd in de indeling uur, minuten en seconden.

## Raak aan om het aftellen te starten.

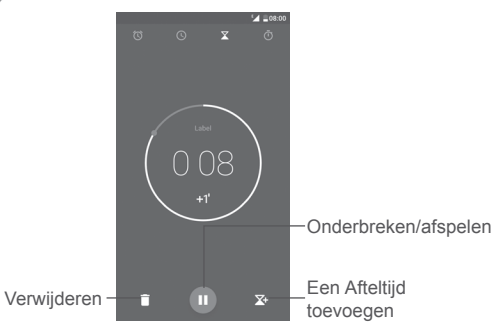

## **5.2.4 Timer**

Raak op het scherm **Tijd** aan om het scherm **Timer** te openen.

Raak aan om de timer te starten.

Een lijst met gegevens weergeven volgens de bijgewerkte tijd: Raak aan.

**Pauze:** Raak **III** aan.

De timer delen via Bluetooth, Gmail, enzovoort: Raak < aan.

Gegevens verwijderen: Raak aan.

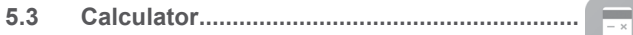

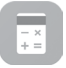

Als u wiskundige problemen wilt oplossen met **Calculator**, raakt u de tab Applicatie in het startscherm aan en raakt u **Calculator** aan.

Er zijn twee panelen beschikbaar: Basisberekening en wetenschappelijke berekening.

U kunt op een van de volgende twee manieren schakelen tussen de schermen:

- • Veeg het scherm basisberekening naar links om de wetenschappelijke berekening te openen.
- • Of draai het apparaat naar de liggende stand vanuit het basisvenster om de wetenschappelijke berekening te openen. Deze optie is alleen beschikbaar als **Instellingen > Weergave > Als het apparaat wordt gedraaid > De inhoud op het scherm draaien** is ingeschakeld.

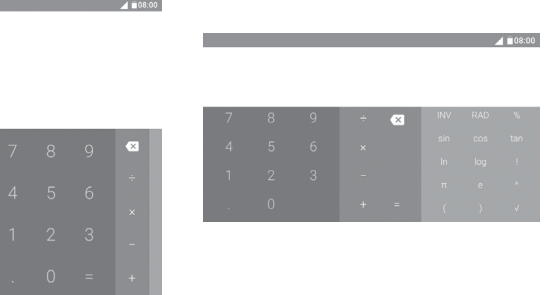

Voer een getal in, selecteer de wiskundige bewerking die u wilt uitvoeren en voer het tweede getal in. Raak "=" aan om het resultaat weer te geven. Raak aan om cijfers een voor een te verwijderen of houd  $\times$  ingedrukt om alles in één keer te verwijderen.

<span id="page-29-0"></span>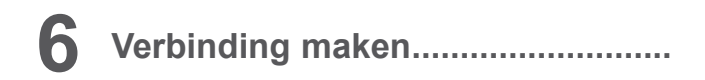

Uw telefoon kan verbinding met internet maken via GPRS/EDGE/3G/4G of Wi-Fi.

## **6.1 Verbinding maken met internet**

## **6.1.1 GPRS/EDGE/3G/4G**

Als u de telefoon voor het eerst inschakelt nadat u de SIM-kaart hebt geplaatst, wordt de telefoon automatisch geconfigureerd voor een mobielenetwerkservice: GPRS, EDGE , 3G of 4G. Als het netwerk niet is verbonden, kunt u mobiele data inschakelen bij **Instellingen > Data-verbruik**.

Als u de netwerkverbinding wilt controleren die u gebruikt, raakt u de tab Applicaties aan in het startscherm en gaat u naar **Instellingen > Meer > Mobiele netwerken > Namen toegangspunten** of **Mobiele providers**.

## **Een nieuw toegangspunt maken**

U kunt als volgt een nieuwe mobiele netwerkverbinding toevoegen aan uw telefoon:

- 1 Raak op de balk Snelle instellingen aan om naar Instellingen te gaan.
- 2 Raak **Meer > Mobiele netwerken > Namen toegangspunten** aan.
- 3 Raak vervolgens de toets  $\left( +\right)$  aan om een nieuw toegangspunt toe te voegen.
- 4 Geef de vereiste gegevens voor het toegangspunt op.
- 5 Raak wanneer u klaar bent : en **Opslaan** aan.

## **Data-roaming in-/uitschakelen**

U kunt dataservice in- of uitschakelen tijdens het roamen:

1 Raak **op de balk Snelle instellingen aan om naar Instellingen** te gaan.

2 Raak **Meer > Mobiele netwerken > Data-roaming** aan.

- 3 Schakel in het dialoogvenster dat wordt geopend, het selectievakje in om de roamingmodus in te stellen op **Alleen nationale roaming** of **Alle netwerken** of om data-gebruik in te stellen op **Uitschakelen** tijdens roaming om hoge kosten te vermijden indien niet in gebruik.
- 4 Wanneer data-roaming is uitgeschakeld, kunt u nog steeds gegevens uitwisselen via een Wi-Fi-verbinding (zie **6.1.2 Wi-Fi**).

## **Gewenste netwerkmodus instellen**

- 1 Raak **op de balk Snelle instellingen aan om naar Instellingen** te gaan.
- 2 Ga naar **Meer > Mobiele netwerken > Voorkeursnetwerktype**.
- 3 Selecteer **4G/3G/2G** als de gewenste netwerkmodus.

## **6.1.2 Wi-Fi**

U kunt verbinding maken met internet wanneer uw telefoon zich binnen het bereik van een draadloos netwerk bevindt. Zelfs als er geen SIM-kaart is geplaatst, kunt u Wi-Fi gebruiken op de telefoon.

## **Wi-Fi inschakelen en verbinding maken met een draadloos netwerk**

- 1 Raak op de balk Snelle instellingen aan om naar **Instellingen** te gaan. Raak vervolgens **Wi-Fi** aan.
- 2. Raak de schakelaar **aan om Wi-Fi in of uit te schakelen.**
- 3. Schakel Wi-Fi in om gedetailleerde informatie over alle gevonden Wi-Finetwerken weer te geven in het gedeelte met Wi-Fi-netwerken.
- 4. Raak een Wi-Fi-netwerk aan waarmee u verbinding wilt maken. U moet u een wachtwoord of andere referenties opgeven als het geselecteerde netwerk beveiligd is (u kunt contact met de netwerkprovider opnemen voor details). Raak **VERBINDEN** aan als u klaar bent.

## <span id="page-30-0"></span>**Melding weergeven wanneer een nieuw netwerk wordt gevonden**

Wanneer Wi-Fi is ingeschakeld en u netwerkmelding hebt ingeschakeld, wordt het Wi-Fi-pictogram op de statusbalk weergegeven wanneer de telefoon een beschikbaar draadloos netwerk vindt dat binnen het bereik valt. De volgende stappen activeren de meldingsfunctie wanneer Wi-Fi is ingeschakeld:

- 1 Raak **ou** op de balk Snelle instellingen aan om naar **Instellingen** te gaan.
- 2. Raak Wi-Fi en  $\cdot$  aan en selecteer vervolgens **Geavanceerd**.
- 3. Raak de schakelaar **Netwerkmeldingen** aan om deze functie te activeren/deactiveren.

## **Een Wi-Fi-netwerk toevoegen**

Wanneer Wi-Fi is ingeschakeld, kunt u naar wens nieuwe Wi-Fi-netwerken toevoegen.

1 Raak **o**p de balk Snelle instellingen aan om naar **Instellingen** te gaan.

Raak Wi-Fi en vervolgens  $\cdot$  aan en selecteer Netwerk toevoegen.

3. Geef de naam van het netwerk en eventuele vereiste netwerkgegevens op.

4. Raak **OPSLAAN** aan.

## **Een Wi-Fi-netwerk vergeten**

U kunt als volgt voorkomen dat de telefoon automatisch verbinding maakt met netwerken die u niet meer wilt gebruiken.

- 1. Schakel Wi-Fi in als dit nog niet is gedaan.
- 2. Houd in het scherm Wi-Fi de naam van het opgeslagen netwerk lang ingedrukt.
- 3. Selecteer **Netwerk niet gebruiken** in het dialoogvenster dat wordt geopend.

## **6.2 Verbinding maken met Bluetooth-apparaten (1)**

Bluetooth is een draadloze communicatietechnologie met klein bereik waarmee u gegevens kunt uitwisselen of verbinding kunt maken met andere Bluetooth-apparaten om verschillende bewerkingen uit te voeren.

Raak **aan op de balk Snelle instellingen als u gegevens wilt uitwisselen.** Het venster **Instellingen** wordt geopend, raak vervolgens **Bluetooth** aan. Uw apparaat en andere beschikbare apparaten worden op het scherm weergegeven.

## **Bluetooth inschakelen**

Raak aan om deze functie in of uit te schakelen.

Als u uw telefoon beter herkenbaar wilt maken, kunt u de telefoonnaam wijzigen die andere gebruikers te zien krijgen.

- 1. Ga naar **Instellingen > Bluetooth**.
- 2. Raak  $\ddot{i}$  aan en selecteer **Naam van dit apparaat wijzigen.**
- 3. Geef een naam op en raak **NAAM WIJZIGEN** aan om te bevestigen.

#### **Uw telefoon koppelen/verbinden met een Bluetooth-apparaat**

Als u gegevens met een ander apparaat wilt uitwisselen, moet u Bluetooth inschakelen en uw telefoon koppelen met het Bluetooth-apparaat waarmee u gegevens wilt uitwisselen.

- 1. Ga naar **Instellingen > Bluetooth**.
- 2. Raak  $\frac{1}{2}$  aan en selecteer **Vernieuwen**.
- 3. Raak een Bluetooth-apparaat in de lijst aan.
- 4. Er wordt een pop-upvenster geopend. Raak **KOPPELEN** aan om te bevestigen.
- (1) U kunt het beste ALCATEL Bluetooth-headsets gebruiken die zijn getest en waarvan is bewezen dat ze compatibel zijn met uw telefoon. U kunt naar www.alcatel-mobile.com gaan voor meer informatie over de ALCATEL Bluetooth-headset.

<span id="page-31-0"></span>5. Als de koppeling is geslaagd, maakt uw telefoon verbinding met het apparaat.

## **Verbinding/koppeling met een Bluetooth-apparaat ongedaan maken**

- 1. Raak aan achter de naam van het apparaat waarvan u de koppeling wilt opheffen.
- 2. Raak **VERGETEN** aan om te bevestigen.

## **6.3 Aansluiten op een computer via USB**

Met de USB-kabel kunt u mediabestanden en andere bestanden uitwisselen tussen uw telefoon en uw computer.

Verbinding maken:

- 1. Gebruik de USB-kabel die bij uw telefoon is geleverd om de telefoon aan te sluiten op een USB-poort van de computer. U ontvangt de melding 'Aangesloten als media-apparaat'.
- 2. Raak aan om de melding te openen en kies in het volgende dialoogvenster op welke manier u bestanden wilt overdragen.

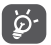

Voordat u MTP gebruikt, moet u controleren of het stuurprogramma (Windows Media Player 11 of latere versie) is geïnstalleerd.

## **De gegevens zoeken die u hebt overgebracht of gedownload naar de interne opslag:**

1. Raak de tab Applicatie in het startscherm aan om de lijst met apps te openen.

## 2. Open **Bestandsbeheer**.

Alle gegevens die u hebt gedownload, worden opgeslagen in **Bestandsbeheer**, waar u mediabestanden (video's, foto's, muziek en andere) kunt weergeven, de namen van bestanden kunt wijzigen, apps op uw telefoon kunt installeren, enzovoort.

## **6.4 De mobiele data-verbinding van uw telefoon delen**

U kunt de mobiele dataverbinding van uw telefoon delen met één computer via een USB-kabel (USB-tethering) of met maximaal acht apparaten tegelijk door een mobiele Wi-Fi-hotspot van uw telefoon te maken.

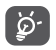

 Als u gegevens deelt, kunnen er extra netwerkkosten in rekening worden gebracht door uw netwerkprovider. Ook kunnen er kosten in rekening worden gebracht voor roaming.

## **De data-verbinding van uw telefoon delen via USB**

Gebruik de USB-kabel die bij de telefoon is geleverd om de telefoon aan te sluiten op een USB-poort van de computer.

- 1. Raak **op de balk Snelle instellingen aan om naar Instellingen** te gaan.
- 2. Ga naar **Meer > Tethering en draagbare hotspot**.
- 3. Raak de schakelaar naast **USB-tethering** aan om deze functie te activeren/deactiveren.

**De data-verbinding van uw telefoon delen als mobiele Wi-Fi-hotspot**

- 1. Raak op de balk Snelle instellingen aan om naar **Instellingen** te gaan.
- 2. Ga naar **Meer > Tethering en draagbare hotspot > Wi-Fi-hotspot**.
- 3. Raak de schakelaar aan om deze functie te activeren/deactiveren.

**De dataverbinding van uw telefoon delen via Bluetooth**

- 1. Raak **op de balk Snelle instellingen aan om naar Instellingen** te gaan.
- 2. Ga naar **Meer > Tethering en draagbare hotspot**.
- 3. Raak de schakelaar naast **Bluetooth-tethering** aan om deze functie te activeren.

#### <span id="page-32-0"></span>**De naam van uw mobiele hotspot wijzigen of uw mobiele hotspot beveiligen**

Wanneer Draagbare Wi-Fi-hotspot is geactiveerd, kunt u de naam van het Wi-Fi-netwerk van uw telefoon (SSID) wijzigen en het bijbehorende Wi-Finetwerk beveiligen.

- 1. Raak **o** op de balk Snelle instellingen aan om naar **Instellingen** te gaan.
- 2. Ga naar **Meer > Tethering en draagbare hotspot > Wi-Fi-hotspot**.
- 3. Raak **Wi-Fi-hotspot configureren** aan om de netwerk-SSID te wijzigen of uw netwerkbeveiliging in te stellen.
- 4. Raak **OPSLAAN** aan.

## **6.5 Verbinding maken met virtuele privénetwerken**

Met virtuele privénetwerken (VPN's) kunt u verbinding maken met de bronnen in een beveiligd lokaal netwerk vanaf een locatie buiten dat netwerk. VPN's worden gewoonlijk geïmplementeerd door ondernemingen, scholen en andere instanties zodat hun gebruikers toegang kunnen krijgen tot lokale netwerkbronnen wanneer ze zich niet op dit netwerk bevinden of wanneer ze verbinding hebben met een draadloos netwerk.

## **Een VPN toevoegen**

- 1. Raak **op de balk Snelle instellingen aan om naar Instellingen** te gaan.
- 2. Ga naar **Meer > VPN** en raak vervolgens + aan.
- 3. Volg in het scherm de instructies van uw netwerkbeheerder om elk component van de VPN-instellingen te configureren.

## 4. Raak **OPSLAAN** aan.

Het VPN wordt toegevoegd aan de lijst in het scherm VPN-instellingen.

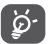

Voordat u een VPN toevoegt, moet u een patroon, PIN-code of wachtwoord voor schermvergrendeling voor uw telefoon instellen.

## **Verbinding maken/verbreken met een VPN**

Verbinding maken met een VPN:

- 1. Raak op de balk Snelle instellingen aan om naar **Instellingen** te gaan.
- 2. Ga naar **Meer > VPN**.
- 3. De VPN's die u hebt toegevoegd, worden weergegeven. Raak het VPN aan waarmee u verbinding wilt maken.
- 4. Geef in het geopende dialoogvenster alle gevraagde gegevens op, inclusief de gebruikersnaam en wachtwoord, en raak **VERBINDEN** aan.

Verbinding verbreken:

Open het venster Meldingen en raak de resulterende melding voor de verbroken verbinding met VPN aan.

## **Een VPN bewerken/verwijderen**

Een VPN bewerken:

- 1. Raak op de balk Snelle instellingen aan om naar **Instellingen** te gaan.
- 2. Ga naar **Meer** > **VPN**. De door u toegevoegde VPN's worden vermeld.
- 3. Raak aan achter het VPN dat u wilt bewerken.
- 4. Voer de bewerking uit in het dialoogvenster dat wordt geopend.
- 5. Wanneer u klaar bent met bewerken, raakt u **OPSLAAN** aan.

## Verwijderen:

Raak **b** aan naast het VPN dat u wilt verwijderen en selecteer VERGETEN aan in het dialoogvenster dat wordt geopend.

# <span id="page-33-0"></span>**7 Multimedia-applicaties**

#### **7.1 Camera..............................................................**  $\overline{\bigcirc}$

Uw mobiele telefoon is uitgerust met een camera om foto's te maken en video's op te nemen.

Voordat u de Camera gebruikt, moet u ook de bescherming van de lens verwijderen om te voorkomen dat deze de beeldkwaliteit nadelig beïnvloedt.

Raak **Camera** op het startscherm aan om een foto te maken wanneer uw telefoon actief is.

Druk op de Aan/uit-knop wanneer de telefoon is vergrendeld en veeg het camerapictogram naar links om de camera te openen.

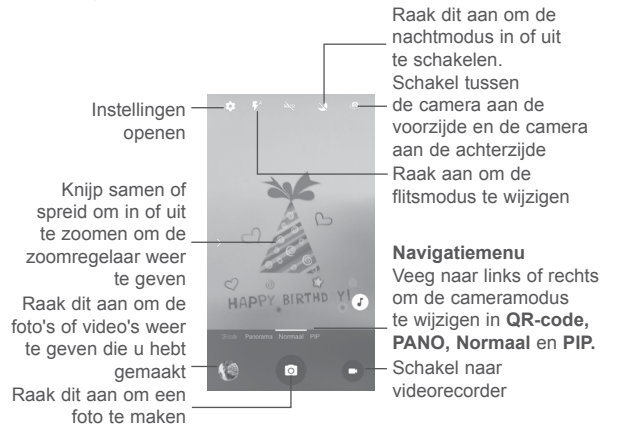

## **Een foto maken**

Het scherm dient als beeldzoeker. Positioneer eerst het voorwerp of landschap in de beeldzoeker en raak on aan om de foto te maken. De foto wordt automatisch opgeslagen. U kunt ook op lang ingedrukt houden om burst-opnamen te maken.

## **Een video opnemen**

Raak **rechtsonder in het scherm aan om een video op te nemen. U kunt** ook het grote centrale pictogram **aanraken om een foto te maken tijdens** het opnemen van een video.

Raak **a** aan om de opname te stoppen. De video wordt automatisch opgeslagen.

## **7.1.1 Opnamemodus**

Veeg over het navigatiemenu om naar een andere modus te schakelen; raak de modusnaam aan om naar de daarbij horende beeldzoeker te gaan.

## **Opnamemodus voor camera aan achterzijde**

- **QR-code** Fungeert al een QR-codescanner tot de afbeelding is herkend. Raak : aan om te scannen uit Galerij, de scangeschiedenis van QR-codes te bekijken of naar de scaninstellingen te gaan.
- • **Pano** Schakel de panoramafunctie in. Raak de sluiterknop aan om het maken van de panoramafoto te starten en beweeg de telefoon stabiel in de richting die wordt aangegeven op het scherm. Zodra het voorbeeldvenster is gevuld, slaat de telefoon de foto automatisch op.
- **Normaal De standaardopnamemodus.**

• **PIP** Picture-in-picture. Sleep om de grootte van het zwevende beeld aan te passen.

## **7.1.2 Instellingen**

- **GPS-locatiegegevens** Schakel de schakelaar in om foto's of video's van locatiegegevens te voorzien. U moet wel eerst GPS en draadloze netwerken inschakelen.
- • **Mooi gezicht** Raak dit aan om Mooi gezicht in **Modus Meerdere gezichten** in te schakelen of schakel **Uit** in om de optie uit te schakelen.
- • **Belichting** Selecteer de belichtingstijd in het dialoogvenster dat wordt geopend.
- • **Scènemodus** Selecteer een van de beschikbare scènemodi, zoals **Automatisch**, **Nacht**, **Zonsondergang**, **Feest**, enzovoort.
- • **Witbalans** Selecteer een witbalansmodus.
- • **Afbeeldingseigenschappen** Raak dit aan om **Scherpte, Tint, Verzadiging, Helderheid** en **Contrast** in te stellen.
- • **Anti-knipperen** Een dialoogvenster openen om anti-flikkeren in te stellen op **Auto, UIT, 50 HZ** of **60 HZ**.
- • **Terug naar fabrieksinstelling** Herstel de fabrieksinstellingen van de camera.

#### **Camera**

Raak de schakelaars aan om **Sluitergeluid, Kindermodus, Geen sluitervertrag., Anti-trillen, Gezichtsdetectie, Glimlach opname** en **Automatische scènedetectie** in of uit te schakelen als u een foto maakt.

- Zelfontspanner **Raak dit aan om de vertraging voor het maken**
- **Fotogrootte** Selecteer de beeldgrootte in het dialoogvenster
- • **Voorbeeldformaat** Raak dit aan om de voorbeeldgrootte in te stellen

**Video**

• **ISO** Met ISO wordt bepaald hoe gevoelig de beeldsensor is voor licht. Hoe lager het ISOnummer, hoe langzamer de sluiter. Bij een hoger ISO-nummer is de sluiter sneller. Raak dit aan om de ISO-instellingen te wijzigen in **Automatisch, 100, 200, 400, 800, 1600.**

op **Volledig scherm** of **Standaard (4:3)**.

van foto's in te stellen.

dat wordt geopend.

- **EIS** De EIS-functie (Electronic Image Stabilisation) is standaard ingeschakeld. Dit helpt vervaging te voorkomen wanneer de camera beweegt tijdens de belichting. Als u dit wilt uitschakelen, moet u de schakelaar uitschakelen.
- **Microfoon** De microfoon is al ingeschakeld voor videoopnamen. Raak de schakelaar aan om de microfoon uit te schakelen.
- • **Audiomodus** Stel de audiomodus in op **Vergadering** of **Normaal**.
- • **Time-lapse-interval** Selecteer een time-lapse-interval of schakel deze functie uit.
- • **Videokwaliteit** Hier kunt u vooraf de uitvoerkwaliteit van de video-opname instellen.

<span id="page-35-0"></span>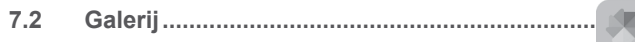

Galerij fungeert als mediaspeler waarmee u foto's kunt weergeven en video's kunt afspelen.

Raak het tabblad Applicatie in het startscherm aan en raak **Galerij** aan om uw Galerij te openen.

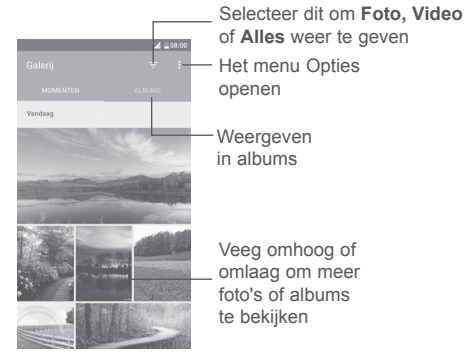

## **Een foto weergeven/een video afspelen**

Foto's en video's worden weergegeven in albums in de **Galerij**.

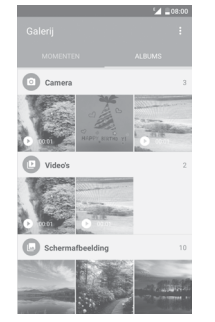

- • Raak een album aan. Alle foto's of video's worden op het scherm weergegeven.
- • Raak de foto/video aan om deze weer te geven of af te spelen.
- • Veeg deze naar links/rechts om een vorige/volgende foto/video te bekijken.

#### **Werken met foto's**

U kunt werken met foto's door ze te draaien of bij te snijden, te delen met vrienden, in te stellen als contact-ID of achtergrond, enzovoort.

Zoek de foto waarmee u wilt werken en raak de foto aan in het volledige fotoscherm. Raak het pictogram aan om de foto te delen of raak het pictogram aan om de foto te bewerken. Raak : aan en selecteer **Instellen als...** om de foto in te stellen als contactfoto of achtergrond.

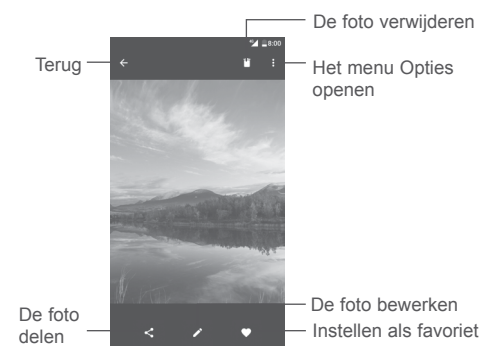

Raak aan in de fotoweergave op het volledige scherm om een foto te bewerken met **Editor (standaard)** of andere editors.

## <span id="page-36-0"></span>**Editor (standaard)**

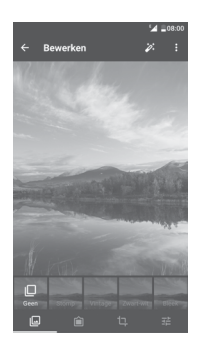

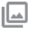

Voeg een rand toe.

Voer een van de volgende functies uit op de foto: **Bijsnijden,**  T٦ **Rechtzetten, Draaien, Spiegelen** of **Tekenen**.

Stel effecten in zoals **Stoot, Vintage, Zwart-wit, Gebleekt,** enz.

Pas de kleur van de foto aan. 茫

## **Batchbewerking**

Galerij bevat een functie voor meervoudige selectie, zodat u kunt werken met foto's/video's in batches.

Raak op het scherm **MOMENTEN** of **ALBUMS** : aan en raak vervolgens **Item selecteren** aan om de bewerkingsmodus voor batches te activeren (u kunt ook één album/foto lang ingedrukt houden); raak daarna video's/foto's aan waarmee u wilt werken. Raak aan om te delen of raak aan om de geselecteerde items te verwijderen.

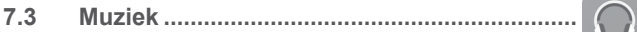

U kunt muziekbestanden afspelen die zijn opgeslagen op uw telefoon of microSD-kaart. Muziekbestanden kunnen worden gedownload van de computer naar de telefoon of microSD-kaart met een USB-kabel.

Als u muziek wilt afspelen, raakt u **Muziek** aan op het startscherm. Raak aan om het scherm Muziek uit te breiden.

U vindt vijf categorieën waarin alle nummers zijn geclassificeerd: **NUMMERS, ALBUMS, ARTIESTEN, AFSPEELLIJSTEN, GENRES.** Raak de tabs aan om de lijsten te openen.

## **7.3.1 Muziek afspelen**

Raak een nummer aan om dit af te spelen.

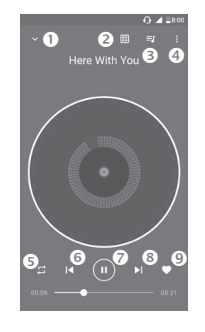

- **O** Het afspeelscherm verbergen.
- Aanraken om een geluid uit de lijst toe te voegen.
- $\Theta$  De afspeellijst openen.
- **O** Het menu Opties openen.
- Raak het pictogram aan om een herhaalmodus te selecteren: **Shuffle allES, Huidig nummer wordt herhaald, Alle nummers worden herhaald, Herhalen is uitgeschakeld.**
- <span id="page-37-0"></span>**Terug gaan naar het vorige nummer.**
- **A** Afspelen/onderbreken.
- Doorgaan naar het volgende nummer.
- **Q** Instellen als favorieten

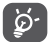

Bij het afspelen van nummers met Muziek kunt u nog steeds nummers pauzeren, afspelen of overslaan als uw scherm is vergrendeld.

**8 Overig ..........................................**

## **8.1 Bestandsbeheer...............................................**

Raak de tab Applicatie in het startscherm aan en selecteer **Bestandsbeheer** om bestanden op uw telefoon te beheren.

**Bestandsbeheer** werkt zowel met een externe SD-kaart als met de telefoonopslag.

Met **Bestandsbeheer** worden alle gegevens op de microSD-kaart en de interne opslag weergegeven, waaronder applicaties, mediabestanden, video's, foto's of geluidsfragmenten die u hebt opgenomen, andere gegevens die zijn overgedragen via Bluetooth, USB-kabel, enzovoort.

Wanneer u een applicatie downloadt van de pc naar de telefoon, kunt u de applicatie opzoeken in Bestandsbeheer en deze vervolgens aanraken om de applicatie op uw telefoon te installeren.

Met **Bestandsbeheer** kunt u de volgende algemene bewerkingen zeer efficiënt uitvoeren: (sub)map maken, map/bestand openen, weergeven, naam wijzigen, kopiëren, verwijderen, afspelen, delen, enzovoort.

## **8.2 Geluidsrecorder ..............................................**

Raak de tab Applicatie in het startscherm aan en selecteer **Geluidsrecorder** om een geluid of spraakmemo op te nemen.

Met **Geluidsrecorder** kunt u gedurende seconden/uren spraak of geluid opnemen.

#### <span id="page-38-0"></span> $\circ$ **8.3 Radio .................................................................**

Uw telefoon beschikt over een radio(1) met RDS(2)-functie. U kunt de applicatie gebruiken als een gewone radio met voorkeurszenders of met visuele informatie over het radioprogramma waarnaar u luistert als u afstemt op zenders die de Radio-tekst dienst aanbieden.

Raak de tab Applicatie in het startscherm aan en selecteer **Radio** als u naar de radio wilt luisteren.

Sluit een headset aan om naar de radio te luisteren. De headset wordt als antenne voor de radio gebruikt.

Raak dit aan om de lijst met opgeslagen zenders te openen Het menu Opties openen • Raak dit aan om Raak dit aan om het huidige 0,1 MHz omlaag te station aan uw favorieten toe te voegen of om het uit gaan  $076$ • Houd dit lang uw favorieten te verwijderen 875 ingedrukt om naar Sleep dit om de huidige frequentie te wijzigen het dichtstbijzijnde İndinliğinde bakıdırdan kanaal met een • Raak dit aan om 0,1MHz lagere frequentie te omhoog te gaan zoeken • Houd dit lang ingedrukt om naar de dichtstbijzijnde Ga naar de vorige-÷. zender met een hogere opgeslagen zender frequentie te zoeken. Afspelen/<br>onderbreken Ga naar de volgende opgeslagen zender

**Beschikbare opties:**

- • **Zenders scannen** Scan naar alle beschikbare zenders.
- • **Naam bewerken** De kanaalnaam bewerken.
- Verwijderen Huidige zender verwijderen.
- • **Frequentie invoeren** Voer de frequentie handmatig in om naar de zender te gaan.
- **Zendergegevens** Schakel het selectievakie in om de zendergegevens weer te geven.
- • **Afsluiten** De radio uitschakelen.

**8.4 Onetouch Launcher........................................**

Onetouch Launcher ondersteunt ongelezen meldingen van **Oproepen**, **Berichten**, **Agenda**, enzovoort maar daarvoor moeten eerst goedkeuringen worden gegeven door de apps.

Raak in de installatiewizard die wordt weergegeven als u uw telefoon voor de eerste keer opstart, de knop **Toestaan** aan in het dialoogvenster dat wordt geopend in het scherm **Onetouch Launcher**. Of ga naar **Instellingen > Apps > Onetouch Launcher > Toestemmingen**, schakel deze schakelaar in om toestemmingen te openen, of raak : en vervolgens **Alle toestemmingen** aan voor meer informatie.

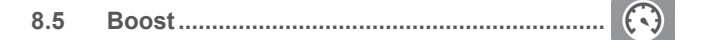

Met Boost kunt u spambestanden wissen, apps die op de achtergrond worden uitgevoerd stoppen, energiebesparing inschakelen, enzovoort. Raak om te scannen en te controleren hoe u de prestaties van uw telefoon kunt optimaliseren.

- (1) De kwaliteit van het radiogeluid hangt af van de ontvangst-mogelijkheden op de plaats waar u bent.
- (2) Verschilt per netwerkprovider en markt.

## <span id="page-39-0"></span>**8.6 Gebruikershulp................................................**

Met **Gebruikershulp** krijgt u meer informatie over veel geraadpleegde veelgestelde vragen, bewerkingsinstructies, probleemoplossing, enzovoort. U kunt hier ook feedback geven.

## **8.7 Smart Suite**

U kunt gratis software-updates downloaden van de website (www.alcatelmobile.com).

U kunt met Smart Suite een back-up maken van uw contacten, berichten, agenda, foto's, video's en applicaties en deze herstellen naar uw telefoon.

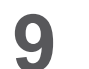

## **9 Google-applicaties (1) ..................**

Apps van Google zijn voorgeïnstalleerd op uw telefoon om de werkefficiëntie te verbeteren, zodat u meer kunt genieten van uw leven.

In deze handleiding vindt u korte introducties van de apps. Voor meer informatie over de functies van de apps en de gebruikershandleidingen gaat u naar de bijbehorende websites of leest u de introductie die wordt gegeven in de apps zelf.

Voor optimaal gebruiksgemak raden we aan om uzelf te registreren met een Google-account, zodat u van alle functies gebruik kunt maken.

## **9.1 Play Store**

Dient als de officiële app van het Android-besturingssysteem. In deze app kunnen gebruikers bladeren door applicaties en games en kunnen ze deze downloaden. Applicaties zijn gratis te downloaden of tegen betaling te downloaden.

In de Play Store zoekt u naar de app die u nodig hebt, downloadt u de app en volgt u de installatiehandleiding om de app te installeren. U kunt de installatie van een app ook ongedaan maken, een app bijwerken en uw downloads beheren.

## **9.2 Chrome**

Met de Chrome-browser kunt u surfen op internet. Uw bladwijzers, browsegeschiedenis en instellingen op alle apparaten waarop de browser is geïnstalleerd, kunnen worden gesynchroniseerd met uw Google-account.

Ga naar het startscherm als u op internet wilt en raak het pictogram Chrome aan in het vak Favorieten.

(1) Beschikbaarheid is afhankelijk van telefoonvarianten.

## <span id="page-40-0"></span>**Naar een webpagina gaan**

Raak het URL-vak boven in het scherm Chrome browser aan, geef het adres van de webpagina op en raak vervolgens  $\rightarrow$  aan om te bevestigen.

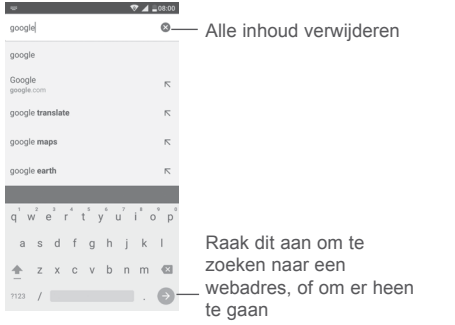

Raak tijdens surfen op internet  $\ddot{i}$  aan voor instellingen of meer opties.

## **9.3 Gmail**

Gmail, de webgebaseerde e-mailservice van Google, wordt geconfigureerd wanneer u de telefoon voor het eerst instelt. Gmail op uw telefoon kan automatisch worden gesynchroniseerd met uw Gmail-account op internet. Met deze applicatie kunt u e-mails ontvangen en verzenden, e-mails beheren door middel van labels, e-mails archiveren, enzovoort.

## **Gmail openen**

Raak in het startscherm het pictogram Gmail aan in de Google-map.

Berichten en gesprekken kunnen bij Gmail slechts van één Gmail-account tegelijkertijd worden weergegeven. Als u meerdere accounts hebt, kunt u een account toevoegen door het pictogram  $\equiv$  aan te raken en vervolgens achter uw accountnaam in het scherm Postvak IN aan te raken. Raak vervolgens **Account toevoegen** aan. Wanneer u klaar bent, kunt u schakelen tussen accounts door de naam van het account aan te raken dat u wilt bekijken. **E-mails opstellen en verzenden**

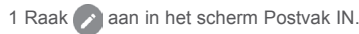

- 2 Voer de e-mailadressen van ontvangers in het veld **Aan** in.
- 3 Raak desgewenst het menupictogram Cc/Bcc toevoegen V aan om een kopie of blinde kopie van het bericht te verzenden.
- 4 Geef het onderwerp en de inhoud van het bericht op.
- 5 Raak het pictogram  $\Box$  aan en selecteer **Bestand toevoegen** om een bijlage toe te voegen.

6 Raak ten slotte het pictogram aan om te verzenden.

7 Als u het e-mailbericht niet onmiddellijk wilt verzenden, kunt u het pictogram en vervolgens **Opslaan als concept** aanraken of op de **terugtoets** drukken om een kopie op te slaan. Als u het concept wilt bekijken, raakt u uw accountnaam aan om alle labels weer te geven en selecteert u **Concepten**.

Als u de e-mail niet wilt verzenden of opslaan, raakt u het pictogram  $\dot{\bullet}$  aan en raakt u vervolgens **Weggooien** aan.

Als u e-mails wilt ondertekenen, raakt u het pictogram  $\equiv$  en vervolgens

**Instellingen** in het scherm Postvak IN aan. Kies een account en raak **Handtekening** aan.

## **Uw e-mails ontvangen en lezen**

Wanneer u een nieuwe e-mail ontvangt, hoort u een beltoon of trilt de telefoon en wordt het pictogram  $\sim$  op de statusbalk weergegeven.

Raak de statusbalk aan en sleep deze omlaag om het venster Meldingen weer te geven en raak de nieuwe e-mail aan om deze te bekijken. U kunt ook het Gmail-label Postvak IN openen en de nieuwe e-mail aanraken om deze te lezen.

U kunt zoeken naar een e-mail op afzender, ontvanger, op onderwerp, enzovoort.

1 Raak het pictogram  $\bigcirc$  aan in het scherm Postvak IN.

2 Geef in het zoekvak het zoekwoord waarnaar u wilt zoeken op en raak Q in het softwarematige toetsenbord aan.

<span id="page-41-0"></span>**E-mails beantwoorden of doorsturen**

- **Antwoord** Raak aan wanneer u een e-mail weergeeft om een antwoord te sturen.
- Allen beantwoorden Raak : aan en selecteer Allen beantwoorden om een bericht naar alle personen in de e-mailthread te verzenden.
- **Doorsturen Raak :** aan en selecteer **Doorsturen** om het ontvangen bericht door te sturen naar andere personen.

## **9.4 Maps**

Google Maps biedt satellietbeelden, real-time verkeersomstandigheden en routeplanning voor het reizen per voet, auto of openbaar vervoer. U kunt met deze applicatie uw eigen locatie vinden, een plaats opzoeken en u ontvangt voorgestelde routeplanningen voor uw reizen.

## **9.5 YouTube**

YouTube is een online applicatie voor het delen van video's waarmee gebruikers video's kunnen downloaden, delen en weergeven. Op YouTube vindt u videoclips, tv-clips, muziekvideo's en andere content, zoals videoblogs, korte originele video's en educatieve video's. Het ondersteunt een streamingfunctie waarmee u video's bijna meteen nadat het downloaden vanaf internet is begonnen, kunt gaan bekijken.

## **9.6 Drive**

Een service voor bestandsoplag en -synchronisatie ontwikkeld door Google waarmee gebruikers bestanden in de cloud kunnen opslaan en bestanden kunnen delen en bewerken.

In Drive worden bestanden zorgvuldig bewaard. U hebt toegang tot uw bestanden vanaf elk apparaat door u aan te melden bij uw Google-account. Bestanden of mappen kunnen privé worden gedeeld met gebruikers die een Google-account bezitten.

## **9.7 Play Music**

Een service voor het streamen van muziek en het online opslaan van muziek uitgevoerd door Google.

U kunt een groot aantal nummers gratis uploaden en luisteren. Naast het aanbieden van het streamen van muziek voor apparaten met internetverbinding, is het mogelijk om in de Google Play Music-app muziek op te slaan en offline te beluisteren. Nummers die zijn gekocht in Play Music worden automatisch toegevoegd aan het account van de gebruiker.

## **9.8 Play Films & TV**

Films en televisieprogramma's kunnen online worden bekeken via Google Play Play Films & TV. U kunt ook films en televisieprogramma's downloaden om deze offline te bekijken. Een deel van de inhoud is alleen beschikbaar om te huren of te kopen.

## **9.9 Hangouts**

Google Hangouts is een communicatieplatform ontwikkeld door Google met chatfunctie, video-chat, SMS- en VOIP-functies. U kunt een vriend of vriendin toevoegen en beginnen met chatten. Alle vrienden die zijn toegevoegd via Google Hangouts op internet of het apparaat, worden weergegeven in uw vriendenlijst.

## **9.10 Foto's**

Google Foto's slaat uw foto's en video's op en maakt back ups. De app analyseert ook automatisch foto's en verdeelt ze onder in groepen, zodat u snel de foto kunt vinden die u op dat moment nodig hebt.

## **9.11 Keep**

Een app ontwikkeld door Google waarmee notities kunnen worden gemaakt.

U kunt afbeeldingen en lijsten invoegen en spraak opnemen in uw notities. Tevens kunt u op tijd of locatie gebaseerde herinneringen voor notities instellen. Met Google Keep kunt u notities categoriseren door middel van labels en kunt u notities zoeken op basis van kleur. Het maakt hierbij niet uit of de notities herinneringen, audio, afbeeldingen of lijsten zijn.

# <span id="page-42-0"></span>**10 Instellingen............................**

Raak de tab Applicatie **in het startscherm aan en selecteer Instellingen** als u naar **Instellingen** wilt gaan.

## **10.1 Draadloos en netwerken**

## **10.1.1 Wi-Fi**

Met Wi-Fi kunt u op internet surfen zonder uw SIM-kaart te gebruiken wanneer u zich binnen het bereik van een draadloos netwerk bevindt. U hoeft alleen het **Wi-Fi**-scherm te openen en een toegangspunt te configureren om uw telefoon te verbinden met het draadloze netwerk.

Zie het gedeelte '**6.1.2 Wi-Fi**' voor gedetailleerde instructies voor het gebruik van Wi-Fi.

## **10.1.2 Turbodownload**

Schakel de schakelaar in om turbodownload in te schakelen. Hiermee worden grote bestanden (meer dan 20 MB) tegelijkertijd gedownload via Wi-Fi en 4G/3G-netwerken.

## **10.1.3 Bluetooth**

Via Bluetooth kan uw telefoon over korte afstand gegevens (video's, afbeeldingen, muziek en meer) uitwisselen met een andere Bluetoothapparaat (telefoon, computer, printer, headset, carkit en meer).

Zie '6.2 Verbinding maken met Bluetooth-apparaten' voor meer informatie over Bluetooth.

## **10.1.4 SIM-kaarten**

Beheer uw SIM-kaarten voor mobiele dataverbinding, het maken van oproepen en het verzenden van SMS-berichten.

## **10.1.5 Data/gebruik**

#### **Mobiele gegevens**

Door de schakelaar aan te raken kunt u mobiele data in-/uitschakelen.

Als u geen gegevens hoeft te verzenden op mobiele netwerken, schakelt u **Data ingeschakeld** uit om te voorkomen dat er aanzienlijke kosten voor data-verbruik op mobiele netwerken van lokale providers in rekening worden gebracht. Dit is vooral belangrijk als u geen overeenkomst hebt voor mobiele data.

#### **Mobiele data-limiet instellen**

Raak de schakelaar aan om een limiet voor mobiele data in te schakelen. Sleep vervolgens de lijnen voor de limiet en voor waarschuwingen om de maximale hoeveelheid mobiele data die u wilt gebruiken aan te geven.

Door **Mobiele data-limiet instellen** in te schakelen wordt uw mobiele dataverbinding uitgeschakeld wanneer de opgegeven limiet wordt bereikt. U kunt ook kiezen voor een cyclus van gegevensgebruik om de statistieken en de gerelateerde applicaties van de door uw telefoon gebruikte gegevens weer te geven.

Raak : aan, waarna u meer instellingen met betrekking tot uw gegevensgebruik kunt weergeven.

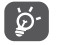

Het gegevensgebruik wordt door uw telefoon gemeten, maar uw provider kan tot een andere telling komen.

## **10.1.6 Meer\Vliegtuigmodus**

Schakel de schakelaar **Vliegtuigmodus** in om in één keer alle draadloze verbindingen, waaronder Wi-Fi, Bluetooth en meer, uit te schakelen.

U kunt de vliegtuigmodus ook selecteren in de telefoonopties als u op de **aan/ uit**-toets drukt.

## <span id="page-43-0"></span>**10.1.7 NFC**

Near Field Communication (NFC) is een nieuwe, draadloze verbindingstechnologie met beperkt bereik waarmee mobiele gebruikers NFC-tags kunnen lezen en schrijven, koppelingen tot stand kunnen brengen met andere NFC-apparaten en zelfs snelle en veilige mobiele betalingen kunnen uitvoeren.

Als u NFC wilt openen, moet u de schakelaar inschakelen.

## **10.1.8 Android Beam (1)**

Schakel de schakelaar in om appinhoud te beamen naar een ander NFCapparaat door de apparaten dicht bij elkaar te houden.

## **10.1.9 Meer\Tethering en draagbare hotspot**

Met deze functie kunt u de mobiele data-verbinding van uw telefoon delen via USB of als draagbaar Wi-Fi-toegangspunt (zie gedeelte '6.4 De mobiele dataverbinding van uw telefoon delen').

## **10.1.10 Meer\VPN**

Een mobiel virtueel privénetwerk (mobiel VPN of mVPN) voorziet mobiele apparaten van toegang tot netwerkbronnen en applicaties in hun thuisnetwerk, wanneer ze verbinding maken via andere draadloze of bedrade netwerken. Mobiele VPN's worden gebruikt in omgevingen waarin werknemers applicatiesessies altijd en gedurende de hele werkdag open moeten houden, terwijl de gebruiker verbinding maakt via verschillende draadloze netwerken, gaten in de dekking tegenkomt of zijn apparaten uitschakelt en weer inschakelt om de levensduur van de accu te verlengen. Een conventionele VPN kan dergelijke gebeurtenissen niet doorstaan, omdat de netwerktunnel wordt verstoord, waardoor de verbinding van applicaties kan worden verbroken, er een time-out of storing kan optreden of het apparaat zelf kan crashen.

Zie '6.5 Verbinding maken met virtuele privénetwerken' voor meer informatie over VPN.

## **10.1.11 Meer\Mobiele netwerken**

#### **Voorkeur**

Raak dit aan om het gewenste mobiele netwerk in te stellen of toe te voegen.

#### **Data-roaming**

Schakel de schakelaar in om dataverbinding in te schakelen tijdens het roamen.

Als u geen dataservices nodig hebt tijdens het roamen, schakelt u **Dataroaming** uit om hoge roamingkosten te voorkomen.

## **Voorkeursnetwerktype**

Stel het voorkeursnetwerktypen in op **4G, 3G** of **2G**.

#### **Namen toegangspunten**

Met dit menu kunt u het gewenste APN-netwerk selecteren.

## **Mobiele providers**

Raak dit aan om een netwerkprovider te selecteren.

## **10.2 Apparaat**

## **10.2.1 Gebaren**

## **Dubbeltik op het scherm**

Indien ingeschakeld, kunt u het scherm in- of uitschakelen door te dubbeltikken op het scherm.

## **10.2.2 Display**

In dit menu kunt u de schermhelderheid, achtergrond, periode waarna het scherm wordt uitgeschakeld, tekengrootte, enzovoort aanpassen.

Als u de inhoud op het scherm wilt draaien wanneer u het apparaat draait: tik op **Als het apparaat wordt gedraaid > De inhoud op het scherm draaien**.

<sup>(1)</sup> Alleen beschikbaar wanneer NFC is ingeschakeld.

## **10.2.3 Geluid en meldingen**

Gebruik de instellingen voor Geluid om beltonen te configureren voor verschillende gebeurtenissen en omgevingen.

- • **Geluid** Schuif om het volume voor media, alarm, beltoon, enzovoort aan te passen.
- • **Headset-modus** Schakel het selectievakje in de headsetmodus in te schakelen. De beltoon is alleen te horen via de headset als deze is aangesloten.
- • **Ook trillen voor oproepen** Schakel de schakelaar in om in te stellen dat de telefoon trilt bij binnenkomende oproepen.
- **Niet storen Raak dit aan om in te stellen wat er gebeurt** wanneer er oproepen of meldingen binnenkomen terwijl u de telefoon voor iets anders gebruikt.
- **Beltoon telefoon** Raak aan om de beltoon voor inkomende oproepen in te stellen.
- • **Standaardbeltoon voor meldingen** Raak dit aan om de standaardbeltoon voor meldingen in te stellen.
- • **Inschakeltoon/ Uitschakeltoon** Schakel het selectievakje van **Beltoon voor in-/ uitschakelen** in om een beltoon in te schakelen wanneer u de telefoon in- of uitschakelt.
- Overige geluiden Schakel de schakelaars in om de geluiden voor het toetsenbord, schermvergrendeling, aanraken en trillen bij aanraking in te schakelen. U kunt hier ook de duur van het trillen voor **Haptische feedback** instellen.
- • **Arkamys audioeffect** Schakel de schakelaar in en schakel het selectievakje in voor **Muziek, Film** of **Game** om te genieten van het Arkamys-audio-effect wanneer u de Mix player gebruikt.
- • **Als het apparaat is vergrendeld** Raak dit aan om te selecteren of alle inhoud van meldingen wordt weergegeven of helemaal geen meldingen worden weergegeven wanneer het apparaat is vergrendeld.
- **App-meldingen** Raak aan om app-meldingen te blokkeren, prioriteit daarvoor in te stellen of spieken toe te staan.
- • **Toegang tot meldingen** Raak dit aan om de meldingstoehoorders weer te geven.
- **Niet storen** Raak dit aan om de geïnstalleerde apps te bekijken die om toegang tot **Niet storen** hebben gevraagd.

## **10.2.4 Apps**

U kunt de instellingen bij Apps gebruiken om details weer te geven over de applicaties die op uw telefoon zijn geïnstalleerd, de bijbehorende gegevens te beheren, de applicaties geforceerd te stoppen en in te stellen of de installatie is toegestaan van applicaties die u downloadt van websites en vanuit e-mail.

## **10.2.5 Opslag en USB**

Gebruik deze instellingen om de totale en beschikbare ruimte op uw telefoon en microSD-kaart bij te houden; en om uw microSD-kaart te beheren.

## **10.2.6 Accu**

In het scherm Accu kunt u selecteren of het accupercentage wordt weergegeven in de statusbalk of dat slimme energiebesparing wordt ingeschakeld.

U kunt ook de verbruiksgegevens van de accu bekijken sinds dat deze voor het laatst volledig was opgeladen. Raak een categorie aan, zodat u meer informatie krijgt over het specifieke stroomverbruik.

U kunt in de **scherminstellingen** het stroomverbruik aanpassen via de helderheid en time-out van het scherm.

## **10.2.7 Geheugen**

Open deze instelling om uw volledige geheugen, beschikbare ruimte en gebruiksgegevens van uw geheugen bij te houden.

## <span id="page-45-0"></span>**10.3 Persoonlijk**

## **10.3.1 Locatie**

Schakel de schakelaar in om locatie-informatie van Wi-Fi- en mobiele netwerken, het gebruik van Google Maps, enzovoort in te schakelen.

## **Modus**

Een modus kiezen voor locatietoegang.

- **• Hoge nauwkeurigheid**: Gebruik GPS, Wi-Fi en het mobiele netwerk om de locatie te bepalen.
- **• Accubesparing**: Wi-Fi en mobiele netwerken gebruiken om locatie vast te stellen.
- **• Alleen voor apparaat:** Gebruik GPS om de locatie te bepalen.

## **Recente locatieverzoeken**

In deze lijst worden apps weergegeven die onlangs om de locatie hebben gevraagd.

## **10.3.2 Beveiliging**

## **Schermvergrendeling**

Kies een schermontgrendelingsmethode. Volg daarna de stappen op het scherm om de instellingen voor schermvergrendeling te voltooien. Meer instellingen, zoals **Patroon zichtbaar maken, Automatisch vergrendelen** en **Aan/uit-knop vergrendelt direct**, zijn beschikbaar als u de telefoon met een patroon, PIN-code of wachtwoord vergrendelt.

## **Eigenaargegevens**

Raak dit aan om tekst in te voeren die wordt weergegeven op het vergrendelscherm.

#### **Slim vergrendelen**

Met **Slimme vergrendeling** kunt u uw vertrouwde apparaten, locaties, gezichten, spraak, enzovoort instellen. U moet eerst een schermvergrendeling instellen voordat u deze functie inschakelt.

## **Telefoon coderen**

Vereist een numerieke PIN-code, patroon of wachtwoord om uw telefoon te ontgrendelen elke keer als u deze inschakelt.

## **Mijn telefoon zoeken**

Schakel de schakelaar in om uw privacy te beschermen als uw telefoon wordt gestolen of u deze kwijtraakt.

## **SIM-kaart vergrendelen**

Kies een SIM-kaart die u wilt configureren als uw telefoon twee SIM-kaarten heeft.

Schakel de schakelaar **SIM-kaart vergrendelen** in om de SIM-kaart met een PIN-code te vergrendelen.

Raak **SIM PIN wijzigen** aan om de PIN-code te wijzigen.

## **Wachtwoorden zichtbaar maken**

Schakel de schakelaar in om wachtwoorden weer te geven terwijl u typt.

## **Apparaatbeheerders**

Raak dit aan om apparaatbeheerders weer te geven of te deactiveren.

## **Onbekende bronnen**

Schakel de schakelaar in om toe te staan dat applicaties die u hebt gedownload van websites, uit e-mails of andere locaties dan Google Play Store worden geïnstalleerd.

Om uw telefoon en persoonlijke gegevens te beschermen, moet u applicaties alleen downloaden uit vertrouwde bronnen, zoals Google Play Store.

## **Opslagtype**

Uw opslagtype is standaard ingesteld op **Met hardware**.

## **Vertrouwde id-gegevens**

Raak dit aan om vertrouwde CA-certificaten weer te geven.

#### **Installeren vanaf SD-kaart**

Raak dit aan om certificaten te installeren vanaf de **SD-kaart**.

## **Referenties wissen**

Raak dit aan om alle certificaten te verwijderen.

## **Vertrouwde agents**

Open de instelling om vertrouwde agents weer te geven en te deactiveren. U moet eerst een schermvergrendeling instellen als u deze functie inschakelt.

## **Pinnen op het scherm**

Schakel de schakelaar in. U kunt een scherm altijd in de weergave houden totdat u het pinnen ongedaan maakt. Open het scherm dat u wilt pinnen, raak de toets **Overzicht** aan, veeg het scherm omhoog en raak het pinpictogram aan. Als u het pinnen ongedaan wilt maken, drukt u op de toets **Terug**.

## **App met gebruikerstoegang**

Open het menu om de gebruikerstoegang van uw app te bekijken of opnieuw in te stellen.

## **10.3.3 Vingerafdruk**

## **Met vingerafdruk-id kunt u:**

- • **Scherm ontgrendelen** Uw scherm ontgrendelen door uw vinger op de starttoets te plaatsen;
- • **Snelle toegang tot applicaties** Een applicatie openen met een ingestelde vingerafdruk wanneer het scherm is vergrendeld. Als u deze functie wilt inschakelen, schakelt u de schakelaar in en selecteert u een applicatie voor elke opgeslagen vingerafdruk;
- • **Bestandssysteembeveiliging** Bestanden op uw telefoon beveiligen met een vingerafdruk-id.
- **• Opruimen** Als u twee keer achter elkaar op de vingerafdruktoets drukt, worden applicaties op de achtergrond uitgeschakeld.

Als u een vingerafdruk wilt toevoegen, raakt u het pictogram **Vingerafdruk**   $toevoegen$   $\frac{1}{2}$  aan en volgt u de instructies op het scherm. U kunt meerdere vingerafdrukken (bijvoorbeeld uw duim en wijsvinger of een voor uw partner) toevoegen.

## **10.3.4 Accounts**

Gebruik de instellingen om e-mailaccounts en andere ondersteunde accounts toe te voegen, te verwijderen en te beheren. U kunt deze instellingen ook gebruiken om te bepalen hoe en of alle applicaties gegevens mogen verzenden, ontvangen en synchroniseren volgens hun eigen planning en of alle applicaties automatisch gebruikersgegevens kunnen synchroniseren.

## **Account toevoegen**

Raak het pictogram **Account toevoegen**  $\frac{1}{x}$  aan om een account toe te voegen voor de geselecteerde app.

## **10.3.5 Google**

Deze telefoon geeft u instellingenopties voor Google-account en -services.

## **10.3.6 Taal en invoer**

Gebruik de instellingen bij Taal en invoer om de taal voor de tekst op uw telefoon te selecteren en om het schermtoetsenbord te configureren. U kunt tevens instellingen voor gesproken invoer en de snelheid van de aanwijzer configureren.

## **Taal**

Selecteer de gewenste taal en regio.

## **Spellingcontrole**

Schakel de schakelaar in om automatische woordsuggestie in te schakelen.

#### **Persoonlijk woordenboek**

Open een lijst met woorden die u hebt toegevoegd aan het woordenboek. Raak een woord aan om het te bewerken of te verwijderen. Raak de toets voor toevoegen (+) aan om een woord toe te voegen.

#### **Huidige toetsenbord**

Selecteer een standaard invoermethode.

## **Android-toetsenbord (AOSP)**

Open de menu's om uw Android-taal, typvoorkeur, uiterlijk en indelingen, tekstcorrectie, enzovoort in te stellen.

### **SwiftKey-toetsenbord**

Raak dit aan om de instellingen voor SwiftKey-toetsenbord voor talen, thema's, typen enzovoort te openen.

## **Google Spraakgestuurd typen**

Raak de menukop aan en voltooi de instellingen voor Google Spraakgestuurd typen in het scherm dat wordt geopend.

## **Instellingen voor tekst-naar-spraak**

- • **Voorkeursengine:** Kies de tekst-naar-spraak-machine van uw voorkeur, raak het pictogram Instellingen **aan om meer keuzes weer te geven** voor elke machine.
- • **Spraaksnelheid:** Raak dit aan om een dialoogvenster te openen waarin u kunt selecteren hoe snel de synthesizer moet spreken.
- • **Luister naar een voorbeeld:** Raak dit aan om een kort voorbeeld van de spraaksynthesizer af te spelen, met uw huidige instellingen.
- • **Status van standaardtaal:** Hiermee wordt de status van de standaardtaal weergegeven.

## **Aanwijzersnelheid**

Raak dit aan om een dialoogvenster te openen waarin u de aanwijzersnelheid kunt wijzigen; raak **OK** aan om te bevestigen.

## **10.3.7 Back-up maken en opnieuw instellen**

## **Back-up van mijn gegevens maken**

Schakel de schakelaar in om met uw Google-account een back-up van de instellingen van uw telefoon en andere applicatiegegevens te maken op de servers van Google. Als u uw telefoon vervangt, worden de instellingen en gegevens waarvan u een back-up hebt gemaakt, teruggezet naar de nieuwe telefoon wanneer u zich voor het eerst aanmeldt met uw Google-account. Als u deze functie activeert, wordt een back-up van een groot aantal verschillende instellingen en gegevens gemaakt, waaronder uw Wi-Fi-wachtwoorden, bladwijzers, een lijst met geïnstalleerde applicaties, de woorden die u met het schermtoetsenbord hebt toegevoegd aan het woordenboek en de meeste van de instellingen die u hebt geconfigureerd in de applicatie Instellingen. Als u deze optie uitschakelt, wordt het maken van een back-up van uw instellingen stopgezet en worden eventuele bestaande back-ups verwijderd van de servers van Google.

#### **Back-upaccount**

Geeft uw back-upaccount weer. U kunt ook een back-upaccount toevoegen door het +-pictogram **Account toevoegen** aan te raken.

## **Automatisch herstellen**

Schakel de schakelaar in om de back-up van uw instellingen of andere gegevens te herstellen wanneer u een applicatie opnieuw installeert.

#### **Netwerkinstellingen herstellen**

Raak de knop INSTELLINGEN HERSTELLEN aan om alle netwerkinstellingen te herstellen.

#### **DRM opnieuw instellen**

Met deze actie worden alle licenties op uw apparaat verwijderd.

#### <span id="page-48-0"></span>**Terugzetten naar fabrieksinstelling**

Hiermee worden al uw persoonlijke gegevens in de interne telefoonopslag gewist, inclusief informatie over uw Google-account, eventuele andere accounts, uw systeem- en applicatie-instellingen en eventueel gedownloade applicaties. Als u de telefoon opnieuw instelt, worden eventuele systeemupdates die u hebt gedownload of bestanden op uw microSD-kaart, zoals muziek of foto's, niet verwijderd. Als u de telefoon op deze manier opnieuw instelt, wordt u gevraagd hetzelfde soort gegevens op te geven als toen u Android voor het eerst startte.

Als u de telefoon niet kunt inschakelen, kunt u de fabrieksinstellingen terugzetten met behulp van de hardwaretoetsen. Druk tegelijk op de toets **Volume omhoog** en de **Aan/uit**-toets in tot de schermverlichting gaat branden.

## **10.4 Systeem**

## **10.4.1 Datum en tijd**

Gebruik de instellingen bij **Datum en tijd** om uw voorkeuren aan te passen voor de manier waarop de datum en tijd worden weergegeven.

#### **Automatische datum en tijd**

Selecteer **Door het netwerk geleverde tijdzone**, **Gebruik door GPS geleverde tijd** of **Uit**.

#### **Automatisch tijdzone selecteren**

Schakel de schakelaar in om door het netwerk geleverde tijdzone te gebruiken.

#### **Datum instellen**

Raak dit aan om een agenda te openen waarin u de datum van de telefoon handmatig kunt instellen.

#### **Tijd instellen**

Raak dit aan om een dialoogvenster te openen waarin u de tijdsaanduiding van de telefoon handmatig kunt instellen.

#### **Tijdzone selecteren**

Selecteer de tijdzone van uw telefoon in de lijst die wordt geopend.

## **24-uurs notatie gebruiken**

Schakel de schakelaar in om de tijd in de 24-uurs notatie weer te geven.

## **NTP-server**

Wijzig uw NTP-server in het dialoogvenster dat wordt geopend als u **NTPserver** aanraakt.

#### **Datumnotatie selecteren**

Raak dit aan om een dialoogvenster te openen waarin u de gewenste notatie voor het weergeven van een datum kunt selecteren.

## **10.4.2 Apparaat in-/uitschakelen**

Schakel de schakelaars in om gepland in/uitschakelen in te schakelen of om vooraf de in/uitschakeltijd en herhaalmodus in te stellen.

## **10.4.3 Toegankelijkheid**

Gebruik de instellingen bij Toegankelijkheid om eventuele invoegtoepassingen voor toegankelijkheid te configureren die u op de telefoon hebt geïnstalleerd.

#### **TalkBack**

Raak dit aan om TalkBack in of uit te schakelen. Uw apparaat geeft gesproken feedback over welke functies u aanraakt, selecteert en activeert wanneer u TalkBack inschakelt. Dit is nuttig voor blinde en slechtziende gebruikers.

## **Toegang wijzigen**

Schakel de schakelaar **Toegang wijzigen** in waarmee u uw telefoon kunt beheren aan de hand van instelbare toetscombinaties. Raak **INSTELLINGEN** in de rechterbovenhoek van het scherm aan om toetscombinaties toe te wijzigen aan gedragingen.

## **Bijschriften**

Schakel de schakelaar in om bijschriften voor het telefoonscherm in te schakelen.

## **Gebaren voor vergroting**

Schakel de schakelaar in/uit om de functie in-/uitzoomen te activeren/ deactiveren door drie keer op het scherm te tikken.

## **Grote tekst**

Schakel de schakelaar in om de tekst op het scherm te vergroten.

#### **Tekst met groot contrast**

Schakel de schakelaar in om tekst met groot contrast te activeren.

## **Aan/uit-knop einde oproep**

Schakel de schakelaar in om de **aan/uit-knop** einde oproep in te schakelen.

#### **Scherm automatisch draaien**

Als **Scherm automatisch draaien** is ingeschakeld, wordt inhoud op het scherm of op het toetsenbord automatisch gedraaid wanneer u uw telefoon draait.

#### **Wachtwoorden voorlezen**

Schakel de schakelaar in om wachtwoorden te laten voorlezen terwijl u typt.

## **Snelkoppeling Toegankelijkheid**

Schakel de schakelaar in om snel activeren van toegankelijkheidsfuncties in te schakelen.

#### **Instellingen voor tekst-naar-spraak**

Ga naar **Instellingen > Taal en invoer > Tekst-naar-spraak-uitvoer > Voorkeursengine/Spraaksnelheid/Luisteren naar een voorbeeld/ Standaard taalstatus** voor meer opties.

#### **Vertraging voor blijven aanraken**

Raak dit aan om de vertragingstijd voor blijven aanraken aan te passen. Met deze functie kunt u instellen hoe lang u uw telefoon moet aanraken voordat dit wordt geregistreerd.

#### **Kleur omkeren**

Raak de schakelaar aan om kleur omkeren in of uit te schakelen.

#### **Kleurcorrectie**

Schakel de schakelaar in om kleurcorrectie in te schakelen. Met dit menu kunt u ook uw correctiemodus selecteren.

## **10.4.4 Afdrukken**

Uw telefoon ondersteunt draadloos afdrukken met ingeschakelde printers en online services.

## **10.4.5 Regelgeving en veiligheid**

Open dit aan om informatie over regelgeving en veiligheid, inclusief productmodel, naam van fabrikant, weer te geven.

## **10.4.6 Ontwikkelaarsopties**

Als u deze functie wilt inschakelen, gaat u naar **Instellingen > Over de telefoon** en raakt u **Build-nummer** zeven keer aan. **Ontwikkelaarsopties** is nu beschikbaar. Het scherm ontwikkelaarsopties bevat instellingen die handig zijn voor het ontwikkelen van Android-applicaties.

## <span id="page-50-0"></span>**10.4.7 Over de telefoon**

Hier vindt u informatie variërend van Juridische informatie, Modelnummer, Android-versie, Android-beveiligingspatchniveau, Basisbandversie, Kernelversie, Build-nummer, Aangepaste buildversie en Gebruiksaanwijzing tot de onderstaande items:

## **Systeemupdates**

Raak dit aan om te controleren op systeemupdates.

#### **Status**

Hier vindt u de status van: de accu, de acculading, SIM-status, IMEIgegevens, IP-adres, enzovoort.

## **11 De software van uw telefoon bijwerken .....................................**

Met het hulpprogramma Mobile Upgrade of FOTA Upgrade kunt u de software van uw telefoon bijwerken.

## **11.1 Mobile Upgrade**

Download Mobile Upgrade van de ALCATEL website (www.alcatel-mobile. com) en installeer het op uw computer. Start het hulpprogramma en werk uw telefoon bij door de stapsgewijze instructies te volgen (raadpleeg de gebruiksaanwijzing die bij het hulpprogramma wordt geleverd). Uw telefoon beschikt nu over de nieuwste software.

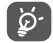

Al uw persoonlijke gegevens zullen permanent verloren gaan als u het updateproces uitvoert. We raden u aan een back-up van uw persoonlijke gegevens te maken met Smart Suite voordat u de upgrade uitvoert.

## **11.2 FOTA Upgrade**

U kunt met het programma FOTA (Firmware Over The Air) Upgrade de software van uw telefoon bijwerken.

Als u **Systeemupdates** wilt openen, gaat u naar **Instellingen > Over de telefoon > Systeemupdates**.

Raak aan om de telefoon naar de nieuwste software te laten zoeken. Als u het systeem wilt bijwerken, raakt u **DOWNLOADEN** aan. Nadat het downloaden is voltooid, raakt u **INSTALLEREN** aan om het upgradeproces te voltooien. De telefoon is nu bijgewerkt naar de nieuwste softwareversie.

U moet de dataverbinding inschakelen voordat u zoekt naar updates. Instellingen voor automatisch controleren zijn ook beschikbaar als u  $\cdot$  en vervolgens **Instellingen** aanraakt.

Als u automatisch controleren hebt geselecteerd en de nieuwe versie door het systeem wordt ontdekt, wordt het pictogram (1) weergegeven op de statusbalk. Raak de melding aan om de **Systeemupdates** rechtstreeks te openen.

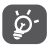

Wijzig de standaard opslaglocatie niet als FOTA aan het downloaden of bijwerken is om fouten bij het zoeken naar de juiste updatepakketten te voorkomen.

# <span id="page-51-0"></span>**12 Accessoires.................................**

De nieuwste generatie ALCATEL mobiele telefoons is voorzien van een ingebouwde handsfree functie, waarmee u de telefoon op enige afstand kunt gebruiken, bijvoorbeeld op een tafel. Degenen die echter prijs stellen op enige privacy tijdens het telefoneren, kunnen gebruik maken van een headset.

1. Lader

- 2. USB-kabel
- 3. Headset
- 4. Snelstartgids
- 5. Veiligheids- en garantie-informatie
- 6. TP-sticker

Gebruik alleen de ALCATEL-accu's, -opladers en -accessoires die inbegrepen zijn bij uw apparaat.

# **13 Garantie .......................................**

De garantie van uw telefoon dekt alle defecten die kunnen optreden tijdens normaal gebruik gedurende de garantieperiode van twaalf (12) maanden (1) vanaf de datum van aankoop zoals vermeld op uw originele factuur.

De garantie dekt ook alle defecten aan de accu (2) en accessoires die bij uw telefoon worden verkocht, die kunnen optreden gedurende de eerste zes (6) maanden (1) vanaf de datum van aankoop zoals vermeld op uw originele factuur.

In het geval van een defect aan uw telefoon waardoor u deze niet normaal kunt gebruiken, moet u uw verkoper onmiddellijk hiervan op de hoogte brengen en uw telefoon en de originele factuur overhandigen.

Als het defect wordt bevestigd, wordt uw telefoon geheel of gedeeltelijk vervangen of gerepareerd. Voor gerepareerde telefoons en accessoires hebt u recht op één (1) maand garantie voor hetzelfde defect. Bij reparatie of vervanging kunnen gereviseerde onderdelen worden gebruikt die gelijkwaardig zijn aan nieuwe onderdelen.

Deze garantie dekt de kosten van onderdelen en arbeidsloon, maar alle andere kosten zijn uitgesloten.

Deze garantie is niet van toepassing op defecten aan uw telefoon en/of accessoires als gevolg van (zonder enige beperking):

- 1) Het niet naleven van de instructies voor gebruik of installatie of van technische en veiligheidsvereisten die gelden in het geografische gebied waarin uw telefoon wordt gebruikt.
- 2) Het aansluiten van de telefoon op apparatuur die niet is geleverd of wordt aanbevolen door TCL Communication Ltd.
- (1) De garantieperiode kan verschillen afhankelijk van uw land.
- $(2)$  De levensduur van de oplaadbare accu van de mobiele telefoon met betrekking tot conversatietijd, stand-bytijd en de totale gebruiksduur is afhankelijk van de gebruiksomstandigheden en de netwerkconfiguratie. Aangezien accu's worden beschouwd als vervangbare verbruiksmaterialen, wordt in de specificaties vermeld dat uw telefoon optimaal moet functioneren gedurende de eerste zes maanden na aankoop en vervolgens nog gedurende een periode waarin de telefoon ongeveer 200 keer wordt opgeladen.
- <span id="page-52-0"></span>3) Het aanpassen of repareren van de telefoon door personen die niet zijn goedgekeurd door TCL Communication Ltd. of hun dochterondernemingen of uw verkoper.
- 4) Het modificeren, aanpassen of wijzigen van de software of hardware door personen die niet zijn goedgekeurd door TCL Communication Ltd.
- 5) Slechte weersomstandigheden, onweer, brand, vochtigheid, het binnendringen van vloeistoffen of voedsel, chemicaliën, het downloaden van bestanden, het crashen van de telefoon, piekspanning, corrosie, oxidatie.

Uw telefoon wordt niet gerepareerd als de labels of serienummers (IMEI) zijn verwijderd of gewijzigd.

Er gelden geen andere expliciete garanties (schriftelijk, mondeling of impliciet) dan deze gedrukte beperkte garantie of de verplichte garantie die wordt verstrekt in uw land of rechtsgebied.

In geen geval zijn TCL Communication Ltd. of zijn dochterondernemingen aansprakelijk voor indirecte, incidentele of gevolgschade van welke aard dan ook, inclusief, maar niet beperkt tot, commerciële of financiële verliezen, verlies van gegevens of reputatie, voor zover dergelijke schade wettelijk kan worden afgewezen.

In bepaalde landen/staten is de uitsluiting of beperking van indirecte, incidentele of gevolgschade, of beperking van de duur van impliciete garanties, niet toegestaan, dus de voorgaande beperkingen of uitsluitingen zijn mogelijk niet op u van toepassing.

## **14 Problemen oplossen ..................**

Voordat u contact opneemt met het servicecentre, moet u de onderstaande instructies volgen:

- • U kunt het beste de batterij volledig opladen voor optimaal gebruik.
- • Voorkom dat er grote hoeveelheden gegevens worden opgeslagen op de telefoon omdat dit de prestaties kan beïnvloeden.
- • Gebruik het programma FOTA (Firmware Over The Air) Upgrade om de software van uw telefoon bij te werken. Als u Systeemupdates wilt openen, raakt u het tabblad Apps aan op het startscherm en selecteert u Systeemupdates of raakt u Instellingen\Over de telefoon\Systeemupdates aan.
- Raak  $\odot$  aan om de telefoon naar de nieuwste software te laten zoeken. Als u het systeem wilt bijwerken, raakt und aan. Nadat het downloaden is voltooid, raakt u aan om het upgradeproces te voltooien. De telefoon is nu bijgewerkt naar de nieuwste softwareversie. U moet de dataverbinding of Wi-Fi inschakelen voordat u zoekt naar updates. Er zijn ook instellingen voor automatisch controleren beschikbaar. Als u de optie voor automatisch controleren hebt gekozen en het systeem een nieuwe versie detecteert, wordt een dialoogvenster weergegeven waarin u Downloaden of Negeren kunt kiezen. De melding wordt ook weergegeven op de statusbalk.

Om fouten te voorkomen bij het vinden van de juiste updatepakketten, mag u tijdens het FOTA downloaden of updaten de standaard opslaglocatie niet wijzigen.

- • Gebruik **Terugzetten naar fabrieksinstelling** en het Mobile Upgradehulpprogramma om de telefoon te formatteren of de software te upgraden (om de fabrieksinstelling terug te zetten, houdt u, als het toestel uitstaat, de **Aan/uit**-toets en de toets **Volume omhoog** tegelijkertijd ingedrukt tot de schermverlichting gaat branden). Alle gebruikersgegevens op de telefoon: contacten, foto's, berichten, bestanden en gedownloade toepassingen gaan definitief verloren. U kunt het beste een volledige back-up maken van de telefoongegevens en het profiel via Smart suite voordat u de telefoon formatteert of een upgrade uitvoert.
- • Let op: als u Terugzetten naar fabrieksinstelling hebt uitgevoerd, wordt u mogelijk gevraagd om de aanmeldgegevens van uw Google-account\* in

te voeren die op het apparaat werden gebruikt voor het terugzetten van de instellingen. Als u dit niet doet, kunt u het apparaat niet gebruiken. Als u uw aanmeldgegevens van uw Google-account bent vergeten, voert u de herstelprocedure voor uw Google-account uit. Als dit niet lukt, neemt u contact op met een bevoegde reparateur. Houd er wel rekening mee dat hier geen garantie op zit.

\* Van toepassing op Android-besturingssystemen vanaf versie 5.1

## **Voer ook de volgende controles uit:**

## **Mijn telefoon kan niet worden ingeschakeld of is vastgelopen**

- • Wanneer de telefoon niet ingeschakeld kan worden, laad dan de batterij minstens 20 minuten op, zodat de batterij voldoende lading bevat. Probeer dan om het toestel opnieuw in te schakelen.
- • Wanneer de telefoon blijft hangen in de in-/uitschakelanimatie en u geen toegang kunt krijgen tot de gebruikersinterface, houdt u de **aan/uit**-toets ingedrukt om de telefoon opnieuw in te stellen.

Hierdoor worden problemen met abnormaal opstarten van het besturingssysteem door APK's van derden geëlimineerd.

• Als deze methodes geen effect hebben, moet u de telefoon opnieuw instellen door de **Aan/uit**-toets en de toets Volume omhoog te gebruiken (gelijktijdig lang indrukken) of gebruik Mobile Upgrade om de software te updaten.

## **Mijn telefoon heeft al enkele minuten niet gereageerd**

- • Start de telefoon opnieuw door de **Aan/uit**-toets ingedrukt te houden
- • Als dit nog steeds niet werkt, gebruikt u Terugzetten naar fabrieksinstelling om de telefoon opnieuw in te stellen of Mobile Upgrade om de software bij te werken.

## **Mijn telefoon schakelt vanzelf uit**

- • Controleer of het scherm is vergrendeld wanneer u de telefoon niet gebruikt, en controleer of er niet per ongeluk op de **Aan/uit**-toets wordt gedrukt wanneer het scherm niet is vergrendeld.
- • Controleer de batterijlading
- • Controleer of u niet de uitschakelfunctie hebt ingesteld bij **Instellingen\ Apparaat in-/uitschakelen**
- • Als de telefoon nog steeds niet werkt, moet u Terugzetten naar fabrieksinstelling gebruiken om de standaardwaarden in de telefoon te herstellen, of FOTA/ Mobile Upgrade om de software te updaten.

## **Mijn telefoon kan niet goed opladen**

- Zorg ervoor dat u de meegeleverde ALCATEL-oplader gebruikt.
- • Zorg ervoor dat de batterij niet volledig leeg is. Als de batterij lange tijd leeg is, kan het ongeveer 20 minuten duren voordat de aanduiding voor de batterijlader op het scherm wordt weergegeven.
- • Zorg ervoor dat de telefoon onder normale omstandigheden wordt opgeladen  $(0^{\circ}$ C tot  $+40^{\circ}$ C)
- Controleer of het voltage compatibel is als u zich in het buitenland bevindt

## **Mijn telefoon kan geen verbinding maken met een netwerk of "Geen service" wordt weergegeven**

- • Probeer verbinding te maken op een ander locatie
- • Controleer het netwerkbereik bij uw provider
- • Controleer bij uw provider of uw SIM-kaart geldig is
- Probeer later nogmaals verbinding te maken als het netwerk overbelast is
- • Controleer of de SIM-kaart niet is uitgeschakeld bij **Instellingen\SIMkaarten.**

## **Mijn telefoon kan geen verbinding maken met internet**

- • Controleer of het IMEI-nummer (druk \*#06#) gelijk is aan het nummer dat op uw garantiekaart of verpakking staat
- • Controleer of de internetservice van uw SIM-kaart beschikbaar is
- • Controleer de internetinstellingen van uw telefoon
- • Zorg ervoor dat er netwerkdekking is op uw locatie
- Probeer later of op een andere locatie nogmaals verbinding te maken

## **Ongeldige SIM-kaart**

- • Controleer of de SIM-kaart correct is geplaatst (zie "De SIM-kaart plaatsen of verwijderen").
- • Controleer of de chip op uw SIM-kaart niet is beschadigd of bekrast
- • Controleer of de service van uw SIM-kaart beschikbaar is

## **Kan geen uitgaande oproepen uitvoeren**

- • Controleer dat u het nummer goed hebt gekozen en druk op **Bellen**
- • Controleer de land- en regiocodes voor internationale oproepen
- • Controleer of uw telefoon verbinding heeft met een netwerk en het netwerk niet is overbelast of onbeschikbaar is
- • Controleer uw abonnementsstatus bij uw provider (beltegoed, geldigheid SIM-kaart, enzovoort)
- • Controleer of u uitgaande oproepen niet hebt geblokkeerd
- • Controleer of uw telefoon zich niet in de vliegtuigmodus bevindt

## **Kan geen inkomende oproepen ontvangen**

- • Controleer of uw telefoon is ingeschakeld en verbinding heeft met een netwerk (controleer of het netwerk niet is overbelast of onbeschikbaar is)
- • Controleer uw abonnementsstatus bij uw provider (beltegoed, geldigheid SIMkaart, enzovoort)
- • Controleer of u inkomende oproepen niet hebt doorgeschakeld
- • Controleer of u bepaalde oproepen blokkeert
- Controleer of uw telefoon zich niet in de vliegtuigmodus bevindt

## **Naam/nummer van de beller worden niet weergegeven wanneer een oproep wordt ontvangen**

- • Controleer bij uw provider of u zich hebt aangemeld voor deze service
- • De beller heeft zijn/haar naam of nummer afgeschermd

## **Ik kan mijn contacten niet vinden**

- • Controleer of uw SIM-kaart niet is beschadigd
- • Controleer of uw SIM-kaart correct is geplaatst
- • Importeer alle contacten die zijn opgeslagen op de SIM-kaart naar de telefoon

## **De geluidskwaliteit van de oproepen is slecht**

- • U kunt het volume aanpassen tijdens een oproep door op de toets **Volume omhoog/omlaag** te drukken
- • Controleer de sterkte van het netwerksignaal.

## **Ik kan de functies die in de handleiding worden beschreven niet gebruiken**

- • Controleer bij uw provider of deze service is opgenomen in uw abonnement
- • Controleer of er geen ALCATEL accessoires nodig zijn voor deze functie

## **Als ik een nummer selecteer in mijn contacten, kan het nummer niet worden gebeld**

- • Controleer of u het juiste nummer hebt opgeslagen in uw bestand
- • Controleer of u de landcode hebt geselecteerd wanneer u een nummer in het buitenland belt

## **Ik kan een contact niet toevoegen aan mijn contacten**

• Controleer of uw contacten op de SIM-kaart vol zijn; verwijder een aantal bestanden of sla de bestanden op in de contacten op de telefoon (bijvoorbeeld uw zakelijk of persoonlijke adresboeken)

## **Mijn bellers kunnen geen berichten achterlaten op mijn voicemail**

• Neem contact op met uw netwerkprovider om te controleren of de service beschikbaar is

## **Ik kan geen toegang krijgen tot mijn voicemail**

- • Controleer of het voicemailnummer van uw provider correct is opgegeven bij "**Oproepinstellingen\(SIM-kaart)\Voicemail**".
- • Probeer het later nogmaals als het netwerk bezet is

## **Ik kan geen MMS verzenden en ontvangen**

- • Controleer het geheugen van uw telefoon, omdat het mogelijk vol is
- • Neem contact op met uw netwerkprovider om te controleren of de service beschikbaar is en controleer de MMS-parameters
- • Controleer het nummer van het servercentre of uw MMS-profiel bij uw provider
- Het servercentre is misschien overbezet, probeer het later opnieuw

## **PIN-code van SIM-kaart is vergrendeld**

• Neem contact op met uw netwerkprovider om de PUK-code (Personal Unblocking Key; persoonlijke ontgrendelingscode) op te vragen

## **Ik kan mijn telefoon niet aansluiten op mijn computer**

- • Installeer Smart Suite.
- • Controleer of het USB-stuurprogramma correct is geïnstalleerd
- • Open het venster Melding om te controleren of de Smart Suite Agent is geactiveerd.
- • Controleer of uw computer voldoet aan de vereisten voor het installeren van Smart Suite.
- • Controleer of u de juiste kabel gebruikt uit de doos.
- **Ik kan geen nieuwe bestanden downloaden**
- • Controleer of er voldoende geheugen vrij is op de telefoon voor uw download
- • Selecteer de microSD-kaart als de locatie om de gedownloade bestanden op te slaan
- • Controleer uw abonnementsstatus bij uw provider

## **De telefoon kan niet worden gedetecteerd door anderen via Bluetooth**

- • Controleer of Bluetooth is ingeschakeld en of uw telefoon zichtbaar is voor andere gebruikers
- • Controleer of de twee telefoons zich binnen het detectiebereik voor Bluetooth bevinden

## **Uw batterij langer gebruiken**

- • Zorg ervoor dat u de volledige oplaadtijd gebruikt (minimaal 1,5 uur)
- • Nadat de batterij gedeeltelijk is opgeladen, wordt de aanduiding voor de batterijlading mogelijk niet correct weergegeven. Wacht minstens 20 minuten nadat u de lader hebt verwijderd om een precieze aanduiding te verkrijgen
- • Stel de helderheid van het scherm op een gepaste waarde in.
- Stel het automatisch controle-interval voor e-mail in op zo lang mogelijk.
- • Werk nieuws en weersinformatie bij via handmatig verzoek, of verhoog het interval voor automatische controle.
- • Schakel toepassingen die op de achtergrond worden uitgevoerd uit als ze langere tijd niet worden gebruikt.
- • Schakel Bluetooth, Wi-Fi of GPS uit, als u deze niet gebruikt.

## **De telefoon wordt warm tijdens lange oproepen, het spelen van games, surfen op internet of het uitvoeren van andere complexe toepassingen.**

• Deze opwarming is een normaal gevolg van de verwerking van grote hoeveelheden gegevens door de CPU. Als u de bovenstaande handelingen beëindigt, wordt de temperatuur van uw telefoon weer normaal.

## **Wanneer ik Terugzetten naar fabrieksinstelling heb uitgevoerd, wordt mij gevraagd om mijn aanmeldgegevens van mijn Google-account in te voeren, en ik kan dit bericht niet negeren\*.**

• Nadat Terugzetten naar fabrieksinstelling is uitgevoerd, moet u de oorspronkelijke aanmeldgegevens van het Google-account invoeren die op het apparaat werden gebruikt voor het terugzetten van de instellingen. Als u dit niet doet, kunt u het apparaat niet gebruiken. Als u uw aanmeldgegevens van uw Google-account bent vergeten, voert u de herstelprocedure voor uw Google-account uit. Als dit niet lukt, neemt u contact op met een bevoegde reparateur. Houd er wel rekening mee dat hier geen garantie op zit.

\* Van toepassing op Android-besturingssystemen vanaf versie 5.1

## **Ik hoor geen beltoon als iemand mij belt of een bericht stuurt. Ik zie alleen gemiste oproepen en berichten of meldingen op het scherm.**

• Controleer of de modus Onderbrekingen of de modus Niet storen zijn geactiveerd op uw apparaat. Als de modus is geactiveerd, ziet u een stersymbool **(x)** (voor Android-besturingssysteem versie 5.X) of een **Foundation** (voor Android-besturingssysteem versie 6.X) in het meldingenpaneel. Als dit het geval is, moet u de modus Onderbrekingen of de modus Niet storen deactiveren. Dit kunt u als volgt doen: druk op de toets Volume omhoog of Volume omlaag en selecteer Alle (op Android 5.X) of wijzig de modus in Instellingen → Geluid en meldingen → Onderbrekingen (voor Android 5.X) of Niet storen (voor Android 6.X).

**Mij wordt gevraagd een wachtwoord/code/sleutel in te voeren die ik mij niet kan herinneren of die ik niet weet, omdat mijn apparaat voorheen door een ander persoon is gebruikt en ik het wachtwoord/de code/de sleutel niet van hem of haar kan krijgen.** 

• De vraag om een wachtwoord/code/sleutel komt mogelijk voort uit dezelfde beveiligingsfunctie die is geactiveerd op dit apparaat. U kunt proberen Terugzetten naar fabrieksinstelling uit te voeren. Houd er wel rekening mee dat u naar een bevoegde reparateur moet als dit niet helpt, wat niet wordt vergoed door de garantie.

# <span id="page-56-0"></span>**15 Specificaties................................**

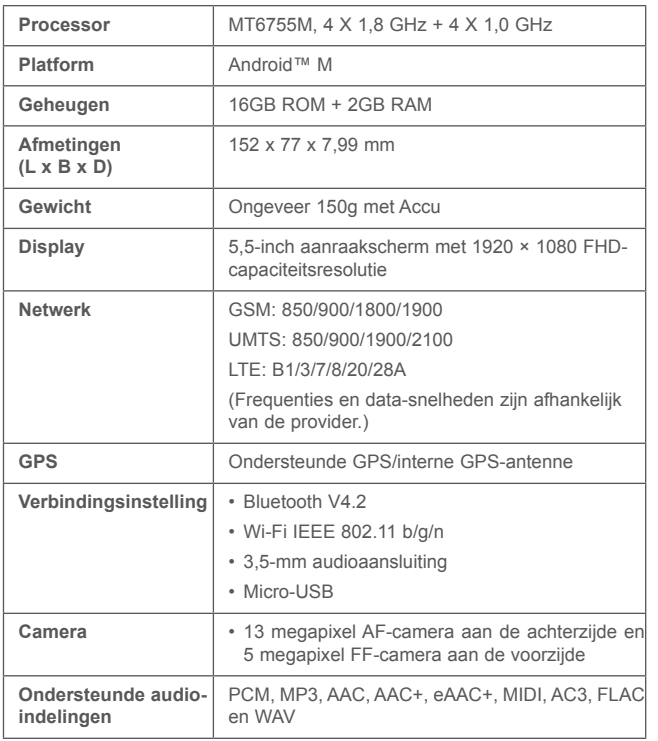

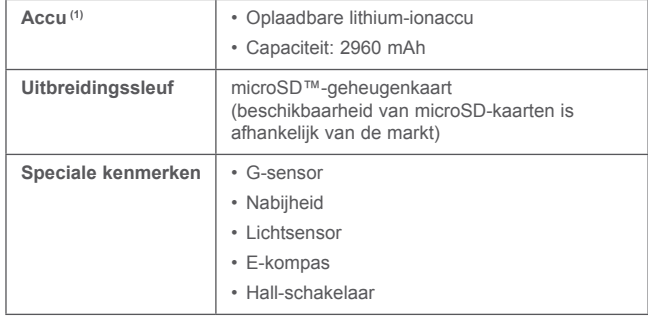

**Opmerking:** Specificaties kunnen zonder voorafgaande kennisgeving worden gewijzigd.

(1) De oorspronkelijke accu heeft strenge veiligheidsinspecties ondergaan ter voldoening aan de kwaliteitsnormen; het gebruik van niet-oorspronkelijke accu's kan gevaar opleveren.

alcatel is een handelsmerk van Alcatel-Lucent en wordt onder licentie gebruikt door TCL Communication Ltd. © Copyright 2016 TCL Communication Ltd. Alle rechten voorbehouden. TCL Communication Ltd. behoudt zich het recht voor om materiaal of technische specificaties zonder voorafgaande kennisgeving te wijzigen.

Alle "Eigen" beltonen die zijn geïnstalleerd op deze telefoon zijn gecomponeerd, gearrangeerd en gemixt door NU TROPIC (Amar Kabouche).